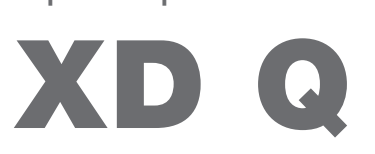

Принтер этикеток

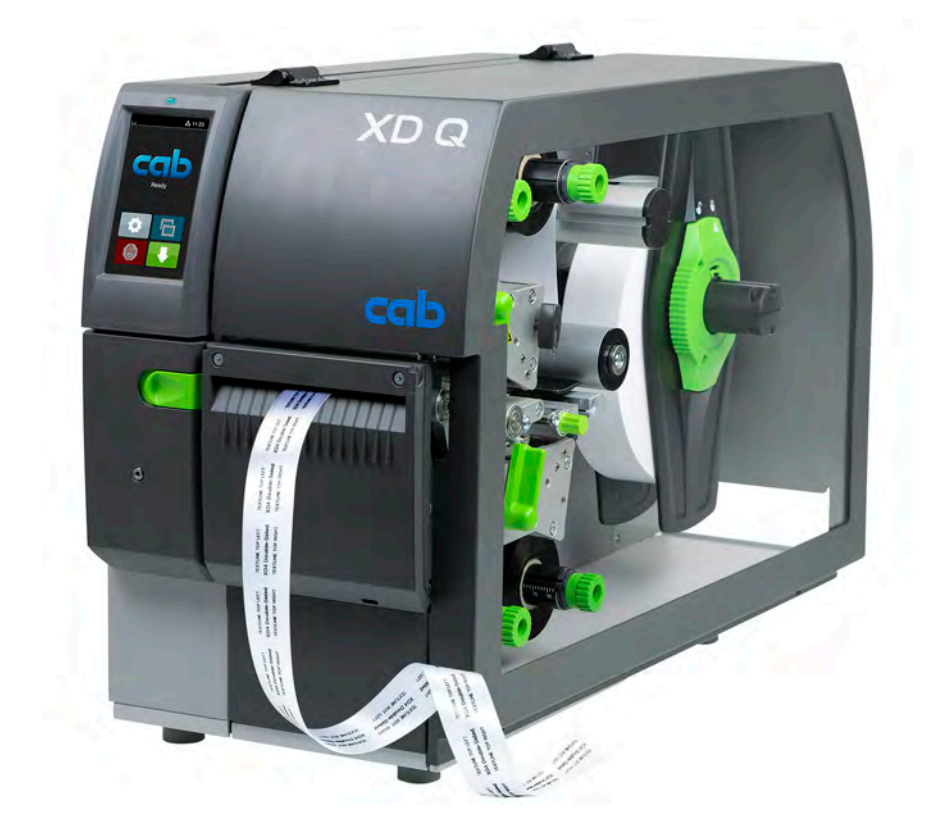

Руководство по эксплуатации

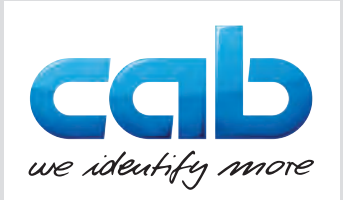

#### **2 2 Руководство по эксплуатации для следующих изделий**

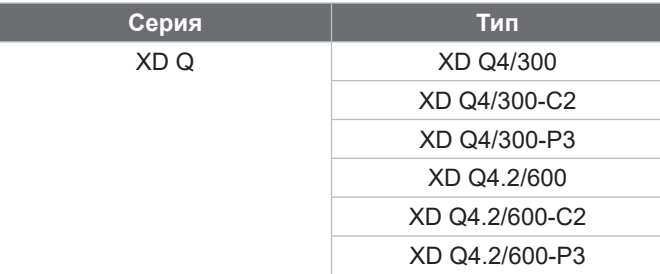

#### **Издание:** 11/2024 — **Арт. №** 9003906

#### **Авторское право**

Данный документ, а также его перевод являются собственностью фирмы cab Produkttechnik GmbH & Co KG. Воспроизведение, обработка, размножение или распространение, целиком или частично, с целями, отличающимися от первоначально предусмотренного использования согласно назначению — в частности, приобретение запасных частей для устройства, продаваемого компанией cab — требует предварительного письменного одобрения от компании cab.

#### **Редакция**

С вопросами или пожеланиями обращайтесь в компанию cab Produkttechnik GmbH & Co KG по ее адресу в Германии.

#### **Актуальность**

В связи с непрерывным развитием техники описываемое в документации оборудование может отличаться от конкретного устройства.

Актуальное издание можно найти на сайте www.cab.de.

#### **Условия заключения сделки**

Условия поставок и предоставляемые услуги соответствуют «Общим условиям продажи компанией cab».

#### **Дополнительные документы**

Инструкция по конфигурации принтера cab (на английском языке)

<https://www.cab.de/media/pushfile.cfm?file=3257>

Руководство по программированию принтера cab (на английском языке)

<https://www.cab.de/media/pushfile.cfm?file=3047>

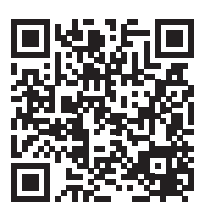

Германия **cab Produkttechnik GmbH & Co KG** Karlsruhe Тел. +49 721 6626 0 *[www.cab.de](http://www.cab.de)*

Франция **cab Technologies S.à.r.l.** Niedermodern Тел. +33 388 722501 *[www.cab.de/fr](http://www.cab.de/fr)*

США **cab Technology, Inc.** Chelmsford, MA Тел. +1 978 250 8321

*[www.cab.de/us](http://www.cab.de/us)*

Мексика **cab Technology, Inc.** Juárez Тел. +52 656 682 4301 *[www.cab.de/es](http://www.cab.de/es)*

Тайвань **cab Technology Co., Ltd.** Taipeh Тел. +886 (02) 8227 3966 *[www.cab.de/tw](http://www.cab.de/tw)*

Китай **cab (Shanghai) Trading Co., Ltd.** Shanghai Тел. +86 (021) 6236 3161 *[www.cab.de/cn](http://www.cab.de/cn)*

Сингапур **cab Singapore Pte. Ltd.** Сингапур Тел. +65 6931 9099 *[www.cab.de/e](http://www.cab.de/en)n*

Южная Африка **cab Technology (Pty) Ltd.** Randburg Тел. +27 11 886 3580 *[www.cab.de/za](http://www.cab.de/za)*

# Оглавление

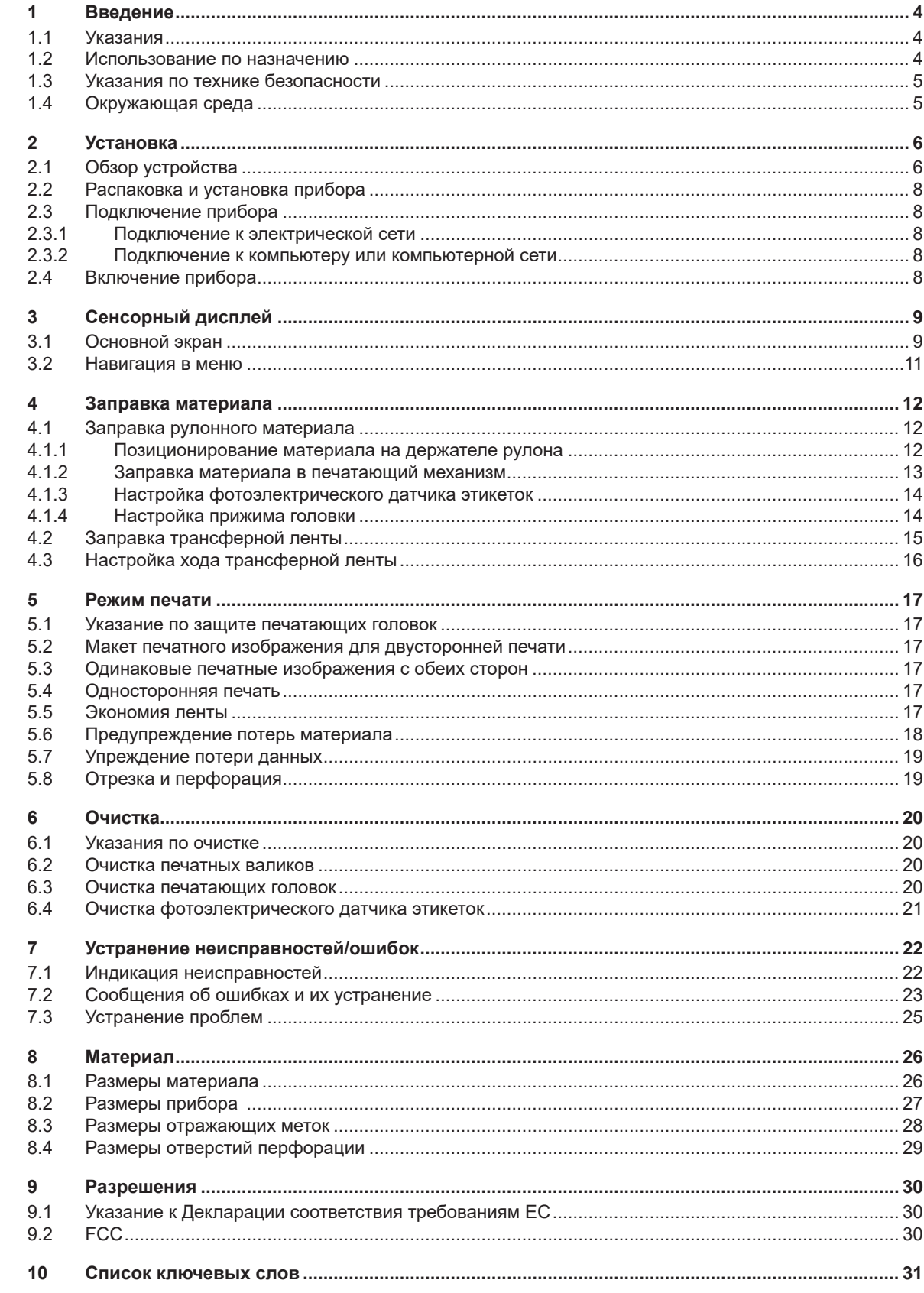

# <span id="page-3-0"></span>**4 1 Введение 4**

# **1.1 Указания**

<span id="page-3-1"></span>Важная информация и указания обозначены в данном документе следующим образом:

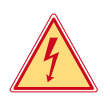

# **Опасно!**

**Необходимо обратить внимание на чрезвычайно большую, непосредственно предстоящую опасность для здоровья и жизни вследствие опасного электрического напряжения.**

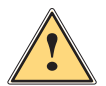

# **Опасно!**

**Необходимо обратить внимание на угрозу с высокой степенью риска, которая, если ее не предотвратить, ведет к смерти или тяжелой травме.**

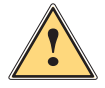

**! Предупреждение! Необходимо обратить внимание на угрозу со средней степенью риска, которая, если ее не предотвратить, может привести к смерти или тяжелой травме.**

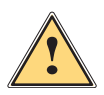

**! Осторожно! Необходимо обратить внимание на угрозу с низкой степенью риска, которая, если ее не предотвратить, может привести к небольшой или умеренной травме.**

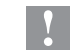

# **! Внимание!**

**Необходимо обратить внимание на возможный материальный ущерб или потерю качества.**

#### **i Указание!**

**Советы по облегчению технологического процесса или указания на важные технологические операции.**

Окружающая среда!

Рекомендации по защите окружающей среды.

- Инструкция по выполнению действия.
- Ссылка на раздел, позицию, номер рисунка или документ.
- Опция (комплектующие, периферийные устройства, специальное оборудование).
- *Время* Отображение на дисплее.

# **1.2 Использование по назначению**

- Прибор изготовлен в соответствии с современным уровнем развития техники и утвержденными правилами техники безопасности. Однако при его использовании может возникнуть опасность для жизни и здоровья пользователя или третьих лиц или может быть поврежден прибор и иное имущество.
- Прибор допускается к эксплуатации только в техническим исправном состоянии и должен использоваться по назначению с соблюдением правил техники безопасности и с учетом существующих видов опасности, указанных в данном руководстве по эксплуатации.
- Прибор предназначен исключительно для печати материалов, одобренных производителем. Иное применение является использованием не по назначению. Производитель/поставщик не несет ответственности за ущерб, возникший в результате использования прибора не по назначению. В этом случае весь риск берет на себя пользователь.
- В понятие «использование по назначению» также входит соблюдение данной инструкции.

## <span id="page-4-0"></span>**1 [Введение](#page-3-1)**

## **1.3 Указания по технике безопасности**

- Прибор разработан для питания от сети с переменным напряжением от 100 до 240 В. Подключается только к розеткам с заземляющим контактом.
- Прибор подключается только к устройствам, проводящим безопасное сверхнизкое напряжение.
- Выключайте прибор перед подсоединением или отсоединением любых устройств (компьютера, принтера, дополнительного оборудования).
- Прибор должен эксплуатироваться в сухом помещении; не допускайте попадания влаги (брызг, тумана и т. д.).
- Прибор не должен эксплуатироваться во взрывоопасной атмосфере.
- Не используйте прибор вблизи высоковольтных кабелей.
- Если прибор используется с открытой крышкой следите за тем, чтобы одежда, волосы, украшения или иные личные предметы не касались открытых вращающихся деталей.
- В процессе печати прибор или его части, в частности печатающие головки, могут становиться горячими. Не прикасайтесь к нему во время работы, перед заменой материалов или разборкой дайте остыть.
- Опасность защемления при закрывании крышки. Закрывая крышку, держите ее с внешней стороны; уберите руку из под крышки.
- Выполняйте только действия, описанные в данном руководстве по эксплуатации. Перечисленные далее работы должны выполняться только квалифицированным персоналом или сервисными специалистами.
- Ненадлежаще выполненные работы с электронным узлами и программным обеспечением могут стать причиной возникновения неисправности.
- Другие работы, выполненные ненадлежащим образом, или изменения, вносимые в прибор, могут нарушить эксплуатационную безопасность.
- Сервисные работы всегда должны проводиться в сертифицированной мастерской, работники которой обладают необходимыми профессиональными знаниями и инструментами.
- На приборах размещены различные предупредительные наклейки, указывающие на возможные опасности. Не удаляйте наклейки, предупреждающие об опасности.
- Максимальный уровень звукового давления LpA составляет менее 70 дБ (A).

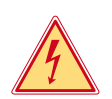

#### **Опасно!**

**Сетевое напряжение опасно для жизни.**

X **Не вскрывайте корпус прибора.**

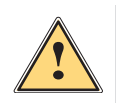

**! Предупреждение! Это устройство класса А. Устройство может создавать радиопомехи в жилой зоне. В этом случае пользователь должен принять соответствующие меры.**

## **1.4 Окружающая среда**

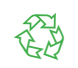

Отработавшие приборы содержат ценные материалы, которые отправляются на переработку.

- X Осуществляйте утилизацию отдельно от остального мусора в соответствующих точках сбора.
- Благодаря модульной конструкции принтер легко разбирается на составные части.
- X Отдельные детали отправляются на переработку.
- Электронная плата прибора оснащена литиевым элементом питания.
- X Утилизируйте использованные элементы питания в торговых точках или в пунктах приема вторсырья.

# <span id="page-5-0"></span>**6 2 Установка 6**

**2.1 Обзор устройства**

<span id="page-5-1"></span>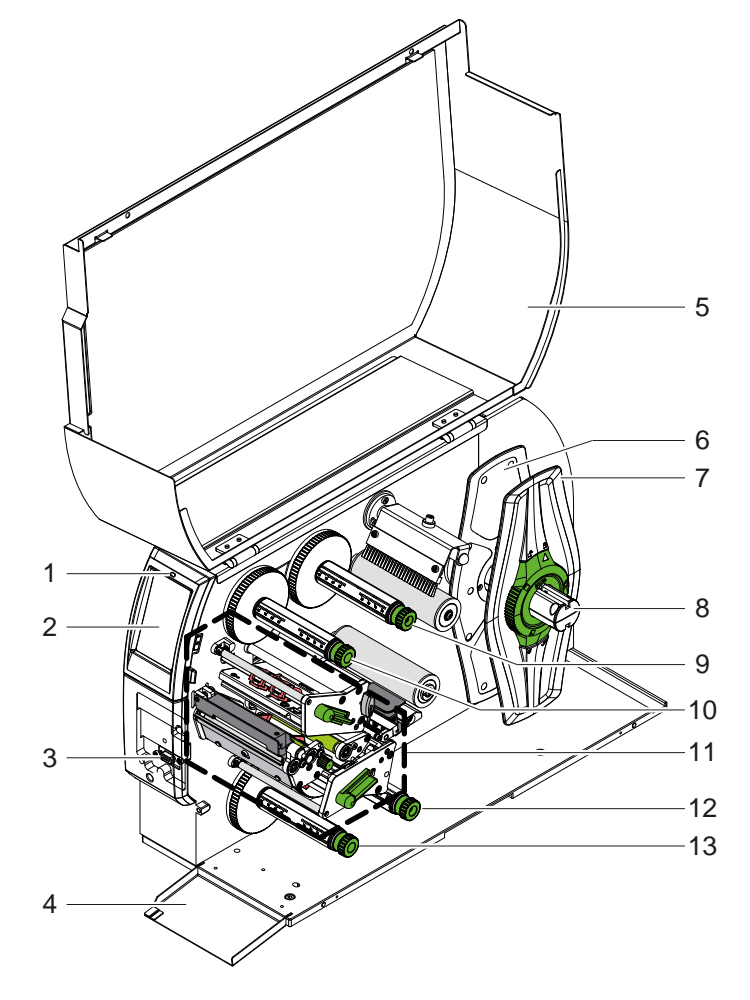

- 1 Светодиод «Прибор включен»<br>2 Дисплей
- 2 Дисплей<br>3 Интерфе
- . .<br>Интерфейс для внешних устройств
- 4 Щиток<br>5 Крышка
- 5 Крышка
- 6 Внутренний ограничитель полей<br>7 Внешний ограничитель полей 7 Внешний ограничитель полей
- 
- 8 Держатель рулона<br>9 Размотчик трансфе
- Размотчик трансферной ленты, верхний
- 10 Намотчик трансферной ленты, верхний
- 11 Печатающий механизм
- 12 Размотчик трансферной ленты, нижний
- 13 Намотчик трансферной ленты, нижний

Рис. 1 Общий вид

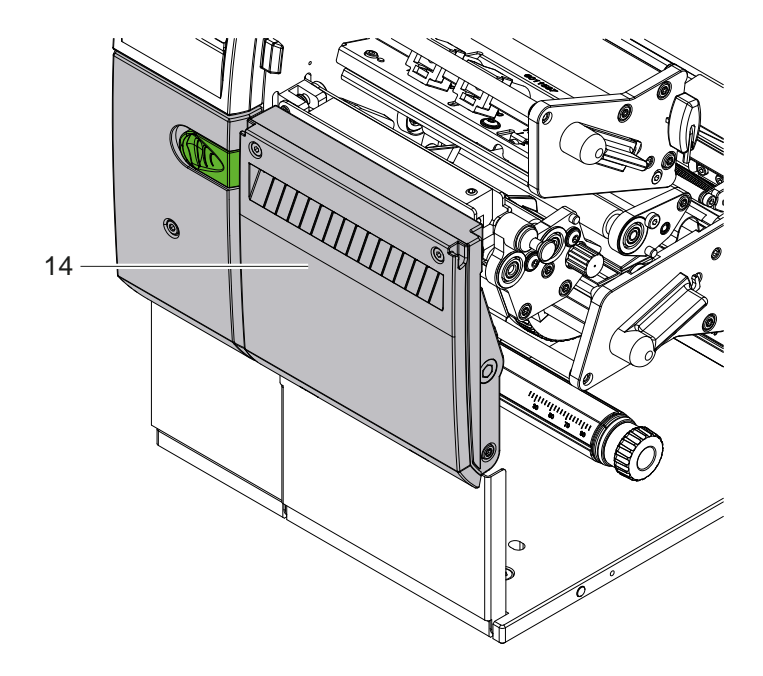

14 Отрезной нож CSQ 402 или перфорационный нож PSQ 403

Рис. 2 Версия устройства с ножом

<span id="page-6-1"></span>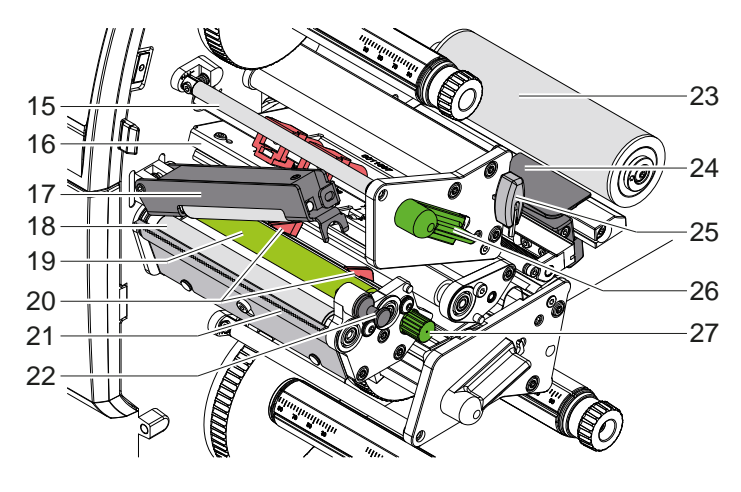

Рис. 3 Печатающий механизм — верхний узел печати

- 15 Отклоняющий валик трансферной ленты, верхний
- 16 Уголок с печатающей головкой, верхний
- 17 Прижимной узел
- 18 Натяжной валик
- 19 Печатный валик верхний
- 20 Направляющие верхние
- 21 Отрывная кромка
- 22 Фиксатор
- 23 Отклоняющий ролик
- 24 Фотоэлектрический датчик этикеток
- 25 Шестигранный ключ
- 26 Рычаг для фиксации печатающей головки, верхний
- 27 Кнопка регулировки направляющих

24 Фотоэлектрический датчик этикеток

29 Уголок-с печатающей головкой,

30 Отклоняющий валик трансферной

нижний

ленты, нижний 31 Направляющие, нижние

головки, нижний

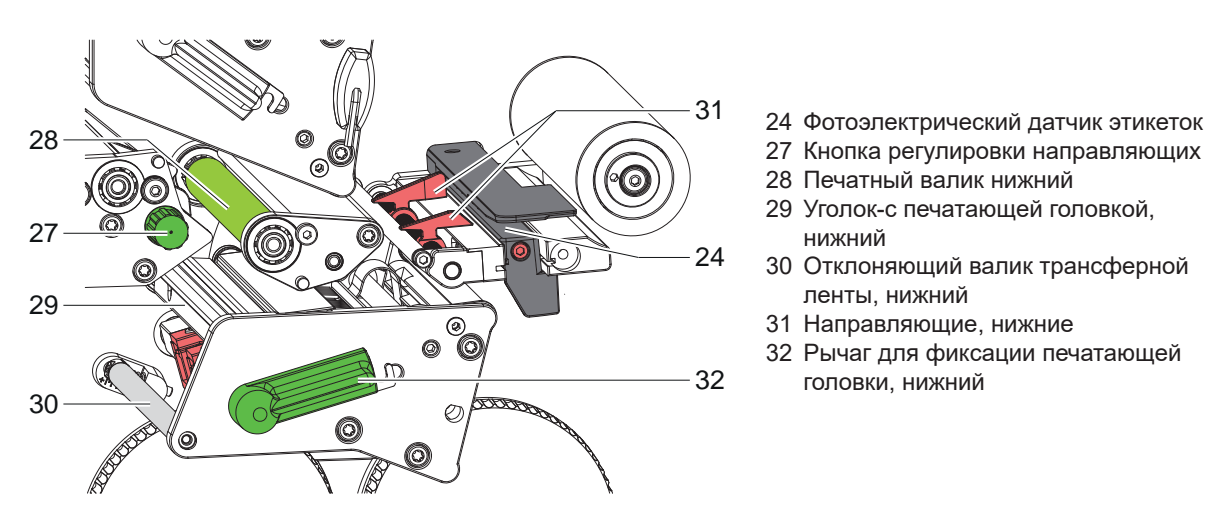

Рис. 4 Печатающий механизм — нижний узел печати

- 33 34 37 35 36 39 38  $40$
- <span id="page-6-0"></span>Рис. 5 Разъемы
- 33 Сетевой выключатель
- 34 Сетевой разъем
- 35 Разъем для SD-карты
- 36 2 основных USB-разъема для клавиатуры, сканера, USB-накопителя, USB-адаптера WLAN или внешней панели управления
- 37 USB-разъем High Speed Device
- 38 Ethernet 10/100 Base-T
- 39 Интерфейс RS-232
- 40 Основной USB-разъем для сервисного ключа, USB-накопителя или USB-адаптера WLAN

# <span id="page-7-0"></span>**8 2 [Установка](#page-5-1) 8**

#### **2.2 Распаковка и установка прибора**

- **Извлеките принтер из упаковки.**
- **Проверьте принтер на наличие транспортных повреждений.**
- X Установите принтер на ровной поверхности.
- **> Удалите транспортировочные крепления из пеноматериала, установленные в районе печатающей головки.**
- X Проверьте комплектность поставки.

Комплект поставки:

- Принтер этикеток
- Сетевой кабель
- USB-кабель
- Руководство по эксплуатации

#### **i Указание!**

**Сохраняйте оригинальную упаковку для последующей транспортировки.**

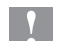

# **! Внимание!**

**Возможно повреждение прибора и печатных материалов под воздействием влаги.** X **Установите принтер этикеток в сухом, защищенном от попадания влаги месте.**

## **2.3 Подключение прибора**

Интерфейсы и разъемы, доступные в серийном исполнении, изображены на [Рис. 5.](#page-6-0)

#### **2.3.1 Подключение к электрической сети**

Принтер оснащен блоком питания, работающим в широком диапазоне напряжения. Прибор работает от сетевого напряжения 230 В/50 Гц или 115 В/60 Гц.

- 1. Убедитесь, что прибор выключен.
- 2. Вставьте сетевой кабель в гнездо для подключения к сети (34).
- 3. Вставьте вилку сетевого кабеля в розетку с заземлением.

#### **2.3.2 Подключение к компьютеру или компьютерной сети**

# **! Внимание!**

#### **Опасность потери материала!**

**Интерфейс RS232 не подходит для передачи данных, изменяющихся с большой частотой 5.6 на [стр.](#page-17-1) 18.**

X **Для режима печати используйте разъем USB или разъем Ethernet.**

**! Внимание! Из-за отсутствия или недостаточного заземления могут возникать сбои в работе прибора. Следите, чтобы все компьютеры и соединительные кабели, подключенные к термотрансферному принтеру, были заземлены.**

• Соедините подходящим кабелем термотрансферный принтер с компьютером или сетью. Подробное описание конфигурации отдельных интерфейсов Руководство по конфигурации.

# **2.4 Включение прибора**

После подключения всех кабелей и устройств:

**• Включите принтер с помощью сетевого выключателя (34).** Проводится системный тест принтера, затем на дисплее (2) отображается состояние *Готов*.

#### <span id="page-8-0"></span>**3 Сенсорный дисплей 9**

<span id="page-8-1"></span>С помощью сенсорного дисплея пользователь может управлять работой принтера, например:

- останавливать, продолжать или отменять задания на печать,
- настраивать параметры печати, например, тепловой энергии печатающей головки, скорости печати, конфигурации интерфейсов, языка интерфейса и текущего времени ( $\triangleright$  Руководство по конфигурации),
- управлять автономным режимом с помощью носителя данных ( $\triangleright$  Руководство по конфигурации),
- Обновите микропрограммную прошивку ( $\triangleright$  Руководство по конфигурации).

Функциями и настройками принтера можно управлять с помощью команд через приложения или с помощью непосредственного программирования через компьютер.

Подробное описание Руководство по программированию.

Настройки, измененные с помощью сенсорного дисплея, являются основными настройками принтера.

**i Указание! Рекомендуется осуществлять корректировку настроек для различных вариантов печати с помощью программного обеспечения.**

### **3.1 Основной экран**

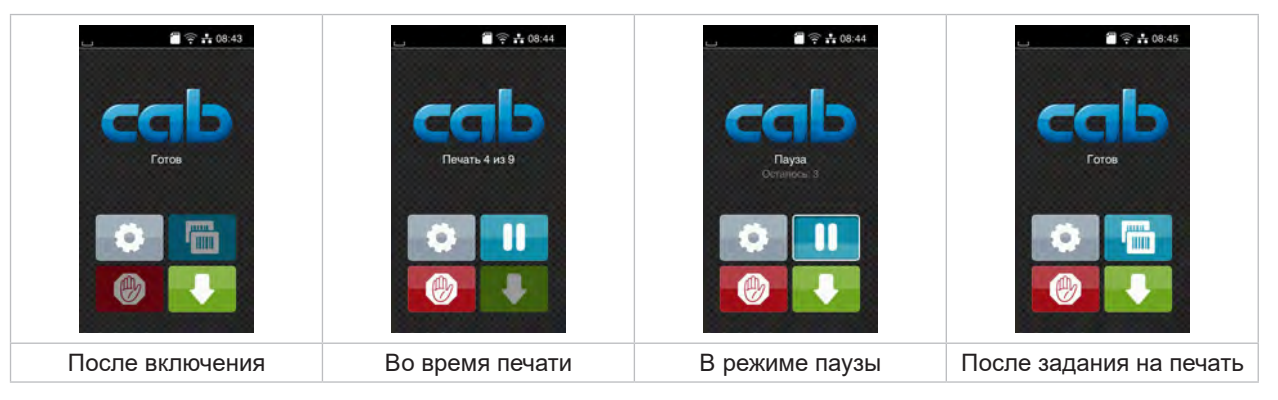

Рис. 6 Основной экран

Сенсорный экран работает от прямого нажатия пальцем:

- Чтобы открыть меню или выбрать пункт меню, нажмите на соответствующий символ.
- Для прокручивания списка проведите пальцем по дисплею вверх или вниз.

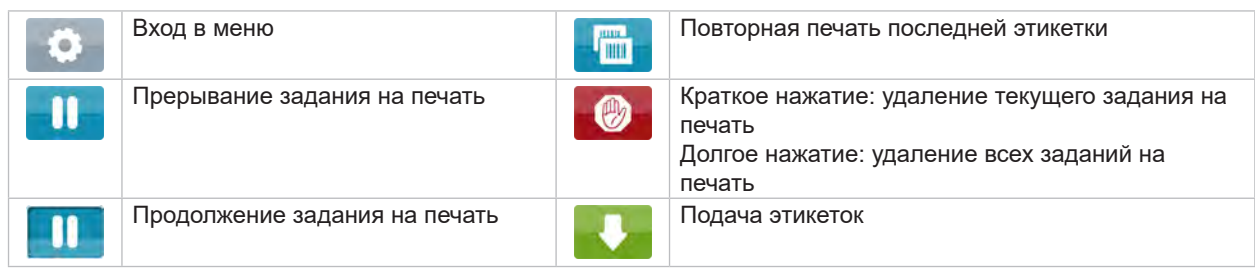

Таблица 1 Кнопки управления на основном экране

**i Указание! Неактивные кнопки управления затемнены.**

# **10 3 [Сенсорный](#page-8-1) дисплей 10**

При определенной конфигурации программного или аппаратного обеспечения на основном экране появляются дополнительные символы:

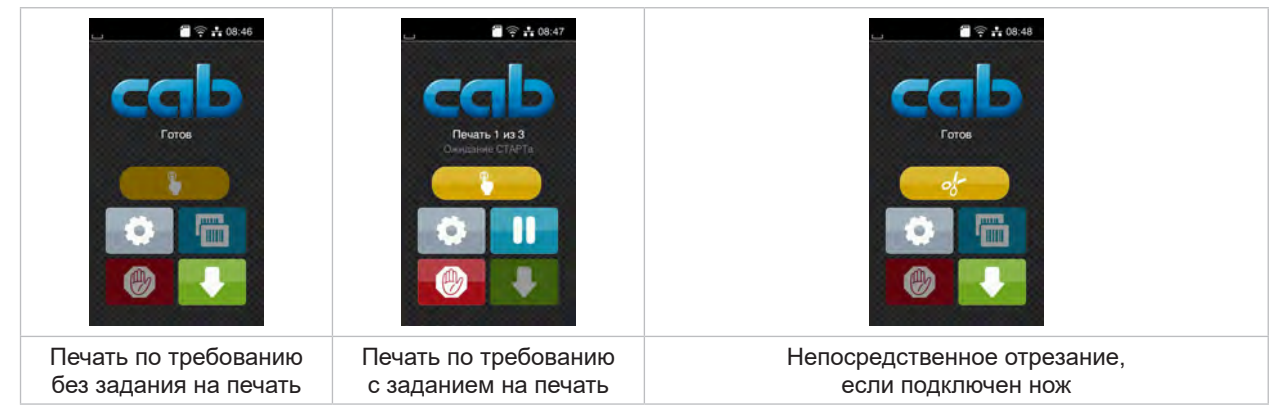

Рис. 7 Дополнительные кнопки управления на основном экране

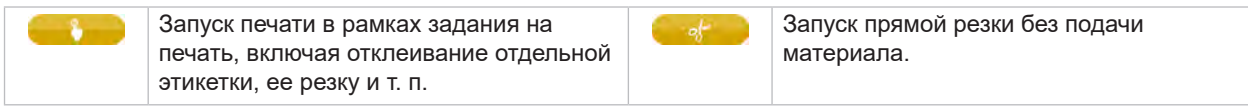

Таблица 2 Дополнительные кнопки управления на основном экране

В верхней строке в зависимости от конфигурации отображается различная информация в виде пиктограмм:

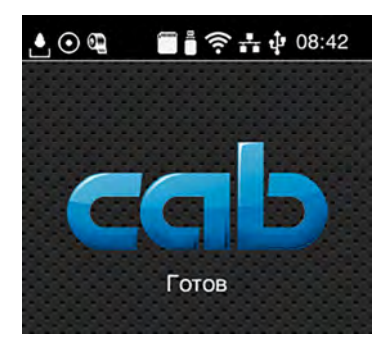

Рис. 8 Пиктограммы в верхней строке

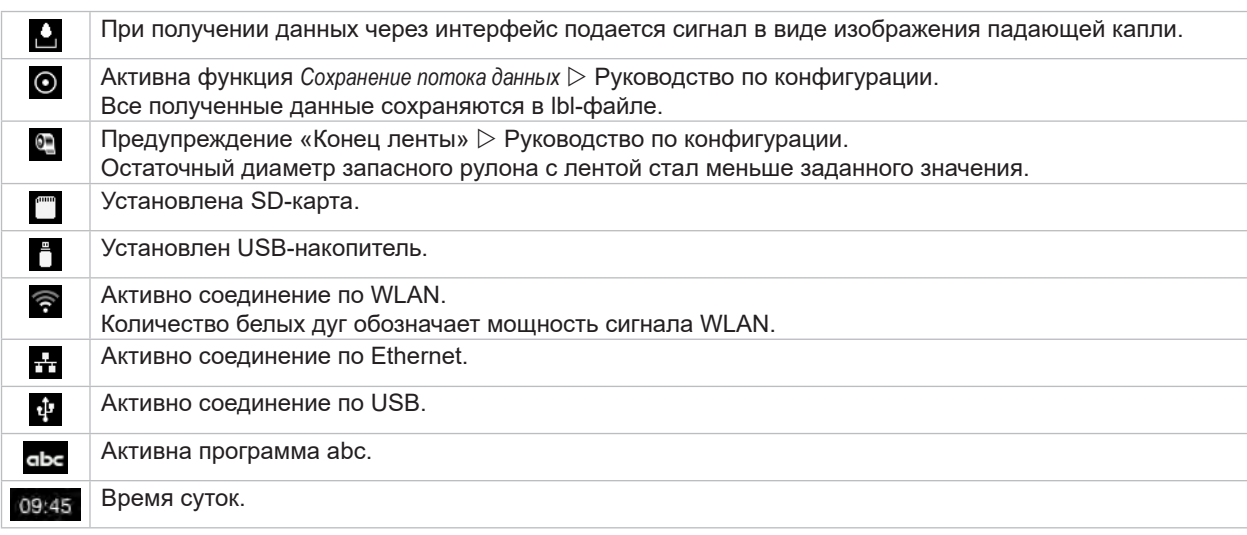

Таблица 3 Пиктограммы на основном экране

# <span id="page-10-0"></span>**3 [Сенсорный](#page-8-1) дисплей 11**

# **3.2 Навигация в меню**

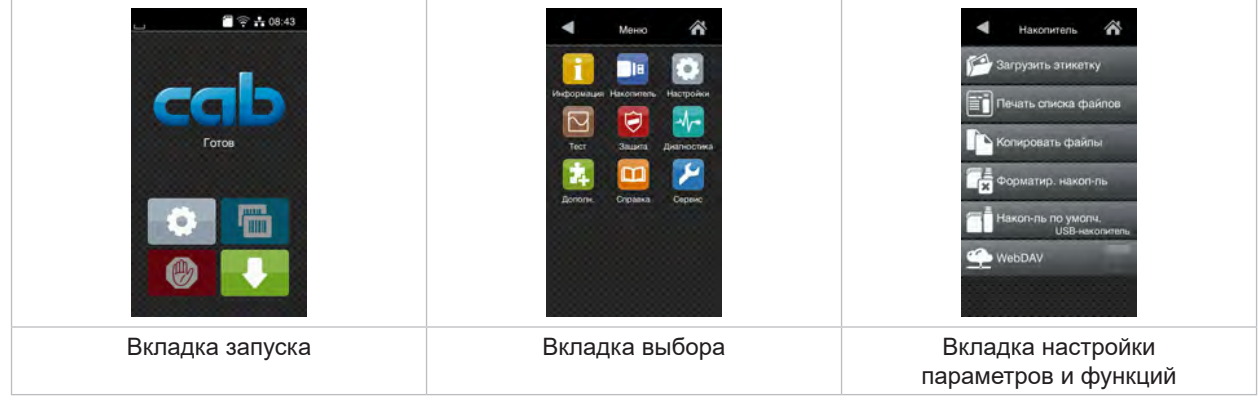

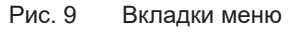

**• Для входа в меню во вкладке запуска нажмите** 

- X Выберите раздел во вкладке выбора. В различных разделах есть свои подразделы с соответствующими вкладками выбора. Нажатием кнопки  $\blacktriangleleft$  осуществляется возврат на предыдущую вкладку, нажатием кнопки  $\curvearrowright$  – возврат на вкладку запуска меню.
- **Продолжайте выбор, пока не войдете во вкладку настройки параметров и функций.**
- X Выберите функцию. Принтер выполнит функцию или же запросит подтверждение. - или -

Выберите параметр. Возможности настройки параметров зависят от их типа.

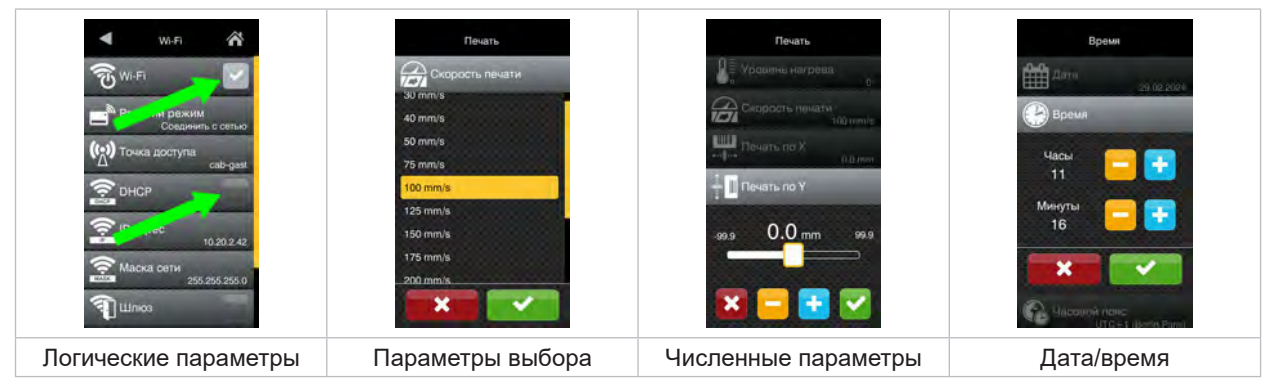

#### Рис. 10 Примеры настройки параметров

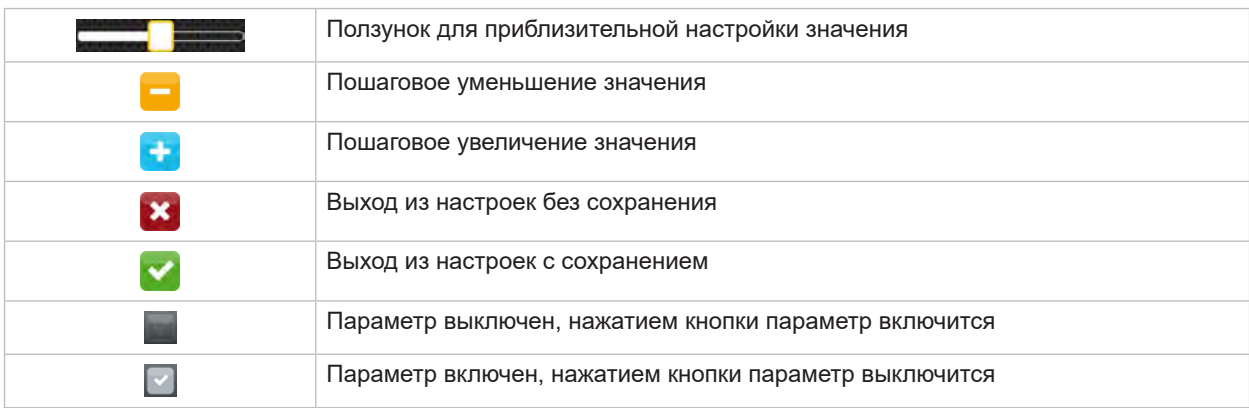

Таблица 4 Кнопки управления

### <span id="page-11-0"></span>**12 4 Заправка материала 12**

# **i Указание!**

<span id="page-11-1"></span>**Для регулировки и упрощения монтажа используйте входящий в комплект поставки шестигранный ключ, расположенный в верхней части печатающего механизма. Для выполнения описываемых здесь работ не требуются дополнительные инструменты.**

# **4.1 Заправка рулонного материала**

# **4.1.1 Позиционирование материала на держателе рулона**

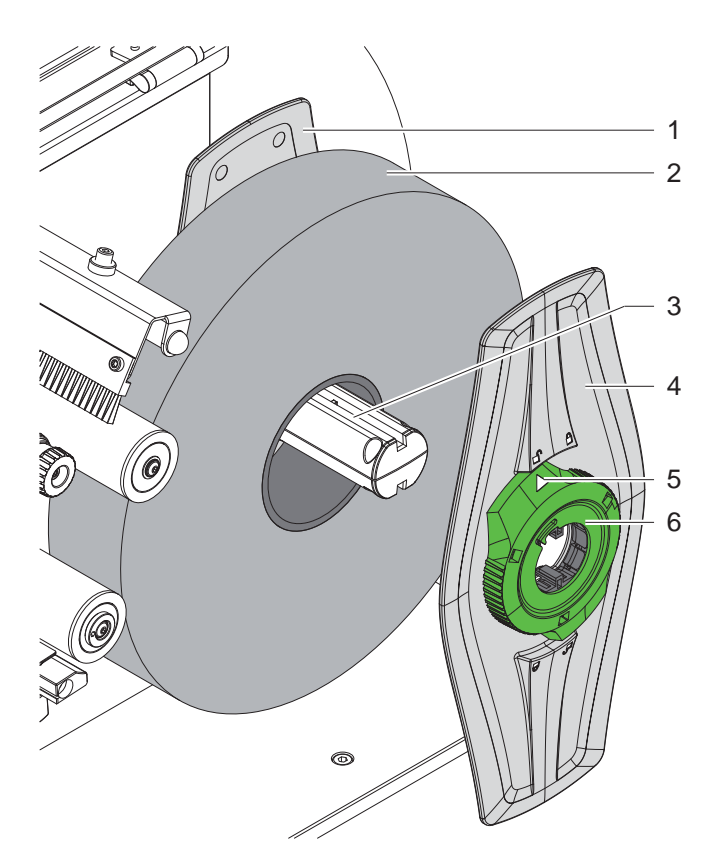

Рис. 11 Заправка рулонного материала

- 1. Откройте крышку.
- 2. Поверните установочное кольцо (6) против часовой стрелки так, чтобы стрелка (5) была направлена на символ  $\bigcap_{i=1}^{\infty}$ , и тем самым освободите ограничитель полей (4).
- 3. Снимите ограничитель полей (4) с держателя рулона (3).
- 4. Наденьте рулон с материалом (2) на держатель рулона (3).
- 5. Наденьте ограничитель полей (4) на держатель рулона (3) и сдвигайте его до тех пор, пока оба ограничителя полей (1, 4) не будут плотно прилегать к рулону с материалом (2) и при сдвигании не возникнет ощутимое сопротивление.
- 6. Поверните установочное кольцо (6) по часовой стрелке так, чтобы стрелка (5) была направлена на символ  $\bigcap_{n=1}^{\infty}$ , и тем самым зажмите ограничитель полей (4) на держателе рулона.

#### <span id="page-12-0"></span>**4 Заправка [материала](#page-11-1)**

**4.1.2 Заправка материала в печатающий механизм**

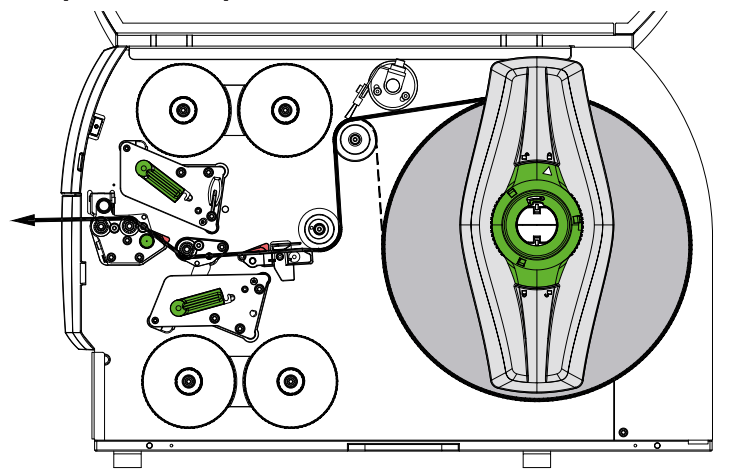

<span id="page-12-1"></span>Рис. 12 Ход полотна материала

- 1. Размотайте ленту материала с рулона и проведите к печатающему механизму согласно [Рис. 12.](#page-12-1)
- 2. Потяните фиксатор (6). Прижимной узел (1) откидывается вверх.
- 3. Поверните рычаг (10) против часовой стрелки, а рычаг (11) по часовой стрелке, чтобы поднять обе печатающие головки.
- 4. Поверните щетку (8) в направлении от отклоняющего ролика (9).
- 5. Вращая кнопку (7), раздвигайте направляющие (5) до тех пор, пока материал не окажется между ними.
- 6. Проведите материал, как показано на [Рис. 13](#page-12-2), через оба печатающих блока до натяжного валика (2) и поместите его между направляющими (5).
- 7. Устройства с ножом: Сдвиньте кнопку (3) в сторону и отклоните ножевой узел (4) от принтера, пропустите материал между лезвиями ножа и поверните нож на место.
- 8. Вращая кнопку (7), придвиньте направляющие вплотную к краям материала.
- 9. Зажмите материал, зафиксировав верхнюю печатающую головку.
- 10. Потяните фиксатор (6). Прижмите прижимной узел (1) вниз и зафиксируйте фиксатором.
- 11. Натяните материал, для чего поверните рулон с материалом в направлении, противоположном направлению подачи материала.
- 12. Зафиксируйте нижнюю печатающую головку.
- 13. Поверните щетку (8) к отклоняющему ролику (9).

#### **! Внимание!**

X **При односторонней печати ( 5.4 на [стр.](#page-16-1) 17) не фиксируйте нижнюю печатающую головку.**

<span id="page-12-2"></span>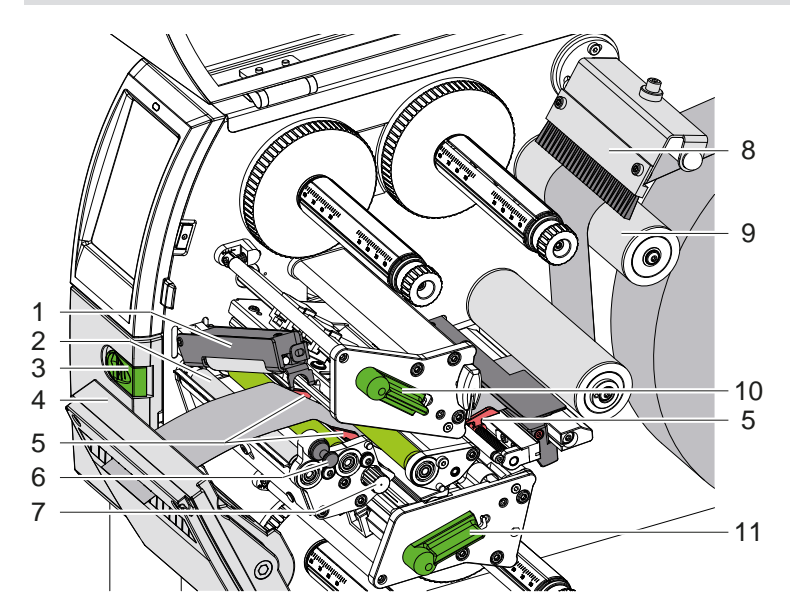

Рис. 13 Заправка материала в печатающий механизм

#### <span id="page-13-0"></span>**14 4 Заправка [материала](#page-11-1) 14**

#### **4.1.3 Настройка фотоэлектрического датчика этикеток**

<span id="page-13-1"></span>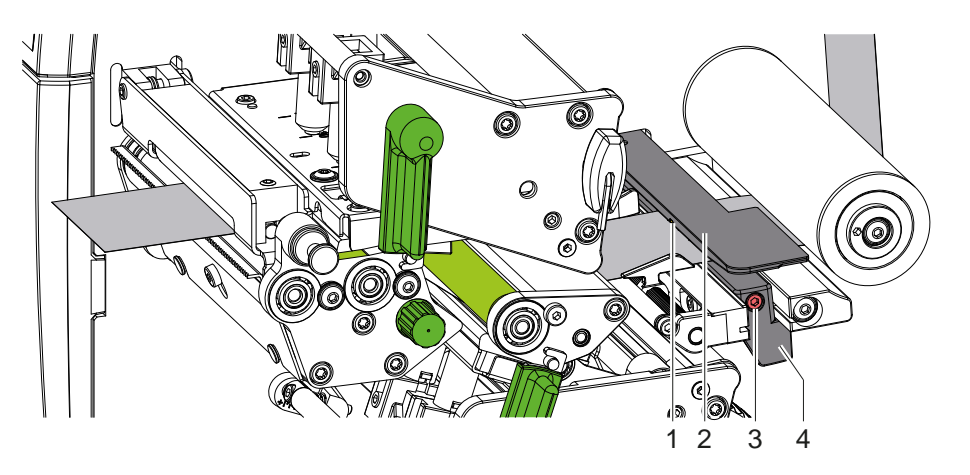

Рис. 14 Настройка фотоэлектрического датчика этикеток

На заводе-изготовителе фотоэлектрический датчик этикеток (2) выставлен по центру материала и может быть сдвинут в поперечном направлении относительно направления подачи, например, в случае использования материала с отражающими метками или с перфорацией. При включенном принтере в позиции датчика светится желтый светодиод.

- $\triangleright$  Ослабьте винт (3).
- С помощью ручки (4) позиционируйте фотоэлектрический датчик этикеток так, чтобы датчик (1) мог обнаруживать зазор между этикетками, отражающую метку или перфорацию.
- или, если этикетки имеют не прямоугольную форму, –
- $\blacktriangleright$  Поворачивая ручку (4), расположите фотоэлектрический датчик этикеток таким образом, чтобы он захватывал передний край этикетки по направлению подачи бумаги.
- <span id="page-13-2"></span> $\blacktriangleright$  Затяните винт (3).

#### **4.1.4 Настройка прижима головки**

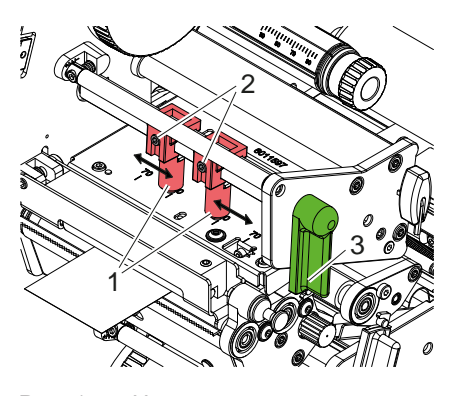

Рис. 15 Настройка верхнего прижимного узла головки

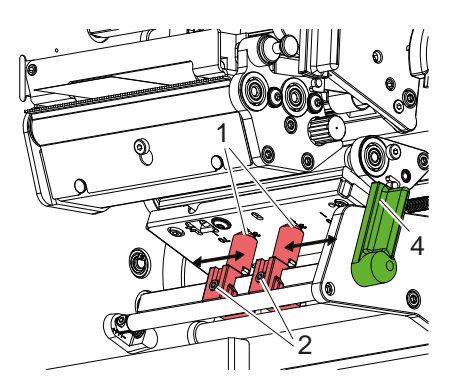

Рис. 16 Настройка нижнего прижимного узла головки

Каждая печатающая головка прижимается двумя толкателями (1), которые в исходном положении располагаются по центру уголка. Эта настройка может быть сохранена для большинства задач.

Если при использовании очень широких материалов происходит осветление по краям печатного изображения, переставьте толкатели:

- 1. Чтобы зафиксировать печатающие головки, поверните рычаг (3) по часовой стрелке или рычаг (4) против часовой стрелки.
- 2. С помощью шестигранного ключа выкрутите резьбовые шпильки (2) в толкателях (1).
- 3. При необходимости симметрично сместите толкатели, максимально до отметки 70 на шкале.
- 4. Затяните шпильки (2).

#### <span id="page-14-0"></span>**4 Заправка [материала](#page-11-1) 15**

# **4.2 Заправка трансферной ленты**

**i Указание! Для режима прямой термопечати не заправляйте трансферную ленту, а если она уже заправлена, удалите ее.**

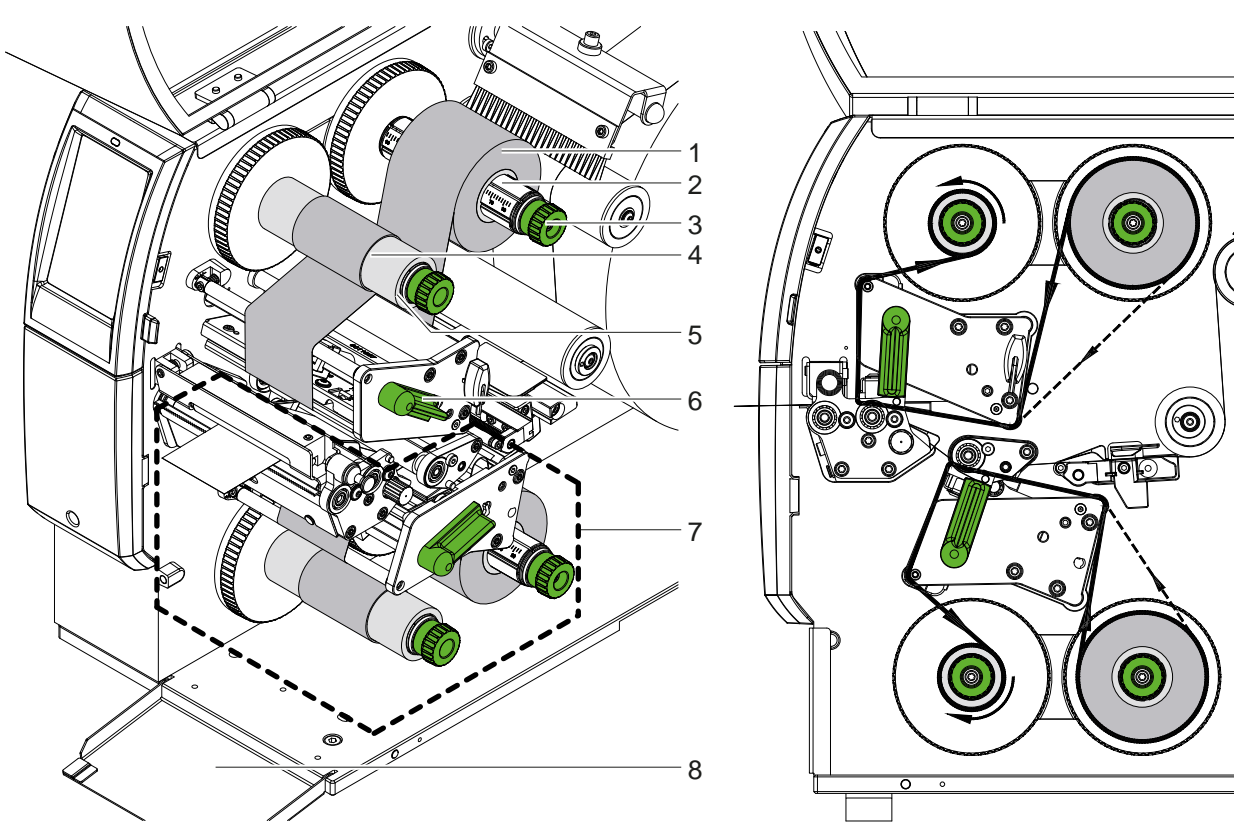

Рис. 17 Заправка трансферной ленты Рис. 18 Ход трансферной ленты

- 1. Перед заправкой трансферной ленты очистите печатающие головки ( $\geq 6.3$  на стр. 20).
- 2. Поверните рычаг (6) по часовой стрелке, чтобы поднять верхнюю печатающую головку.
- 3. Закрепите рулон трансферной ленты (1) на размотчике (2) так, чтобы цветное покрытие ленты при размотке было направлено вниз.
- 4. Располагайте рулон трансферной ленты (1) на размотчике так, чтобы оба торца рулона находились на одинаковых отметках шкалы.
- 5. Удерживая рулон трансферной ленты (1), поверните вращающуюся ручку (3) на намотчике против часовой стрелки до фиксации рулона.

# **i Указание! Для намотки трансферной ленты используйте сердечник, ширина которого находится в пределах от ширины ленты до 115 мм.**

- 6. Наденьте подходящий сердечник (4) на намотчик трансферной ленты (5), позиционируйте его по аналогии с рулоном ленты и зафиксируйте.
- 7. Проведите трансферную ленту через печатающий механизм, как показано на рис. 19. Сплошная линия относится к лентам, намотанным покрытием внутрь, штриховая линия — к лентам, намотанным покрытием наружу.
- 8. Закрепите начало трансферной ленты полоской клейкой ленты по центру сердечника (4). Учтите направление вращения намотчика трансферной ленты — против часовой стрелки.
- 9. Поверните намотчик трансферной ленты (5) против часовой стрелки, чтобы выровнять ход ленты.
- 10. Поверните рычаг (6) по часовой стрелке, чтобы зафиксировать печатающую головку.
- 11. Откройте щиток (8) и таким же образом заправьте трансферную ленту в нижний печатающий блок (7). За исключением направления вращения печатающих головок, здесь направления противоположны направлениям верхнего печатающего блока.

**i Указание! При односторонней печати ( 5.4 на [стр.](#page-16-1) 17) заправлять трансферную ленту в нижний печатающий блок не требуется.**

### <span id="page-15-0"></span>**16 16 4 Заправка [материала](#page-11-1)**

# **4.3 Настройка хода трансферной ленты**

<span id="page-15-1"></span>Из-за образования складок при движении трансферной ленты могут возникать дефекты печатных изображений. Чтобы не образовывались складки, можно отрегулировать отклоняющие оси трансферной ленты.

**i Указание! Лучше всего проводить настройку во время печати.**

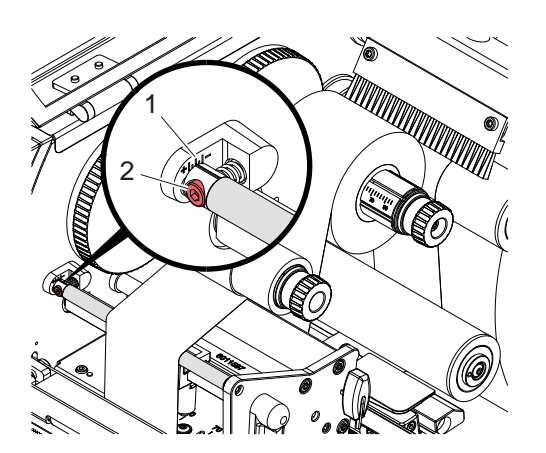

Рис. 19 Настройка хода трансферной ленты вверху

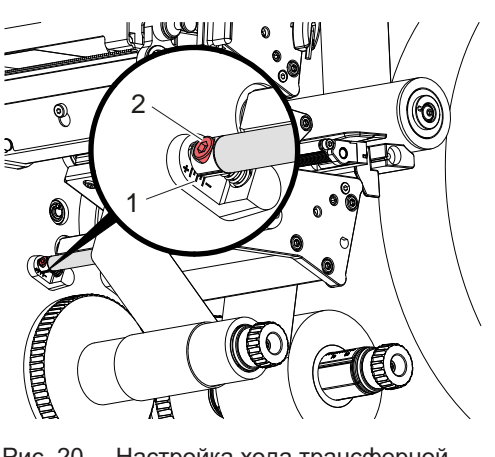

Рис. 20 Настройка хода трансферной ленты внизу

- 1. Определите существующие настройки на шкале (1), при необходимости запишите.
- 2. Поверните винт (2) с помощью шестигранного ключа и следите за поведением ленты. В направлении «+» натягивается внутренняя кромка трансферной ленты, в направлении «-» внешняя кромка.

#### <span id="page-16-0"></span>**5 Режим печати 17**

#### **5.1 Указание по защите печатающих головок**

### **! Внимание!**

<span id="page-16-2"></span>**Повреждение печатных головок вследствие ненадлежащего обращения!**

- X **Не касайтесь нагревательных элементов печатающей головки пальцами или острыми предметами.**
- X **Следите, чтобы на материале не было загрязнений.**
- X **Следите, чтобы поверхности материала были гладкими. Шероховатые материалы действуют на печатающие головки как наждак и снижают их срок службы.**
- X **Печать должна осуществляться при минимальной температуре печатной головки.**

Принтер готов к работе, когда выполнены все соединения и заправлен материал, а при необходимости и трансферная пленка.

### **5.2 Макет печатного изображения для двусторонней печати**

- **В качестве ширины этикетки задайте двойную ширину материала.**
- X Данные на первую сторону печати располагайте по x-координате в пределах от 0 до ширины материала.
- **Данные на вторую сторону печати располагайте по x-координате в пределах от одинарной до двойной** ширины материала.

#### **5.3 Одинаковые печатные изображения с обеих сторон**

- **В качестве ширины этикетки задайте одинарную ширину материала.**
- $\blacktriangleright$  Разместите данные.
- X Откройте в драйвере принтера меню **Общая информация > Параметры > Параметры страницы >** и активируйте настройку **Верхняя сторона идентична низу**. или
- X В cablabel S3 откройте меню **Configuration > Machine > X-Series** и активируйте настройку **«Lower side same as upper side»**. или
- <span id="page-16-1"></span> $\triangleright$  В режиме прямого программирования введите команду  $\triangleright$  В  $\triangleright$  Руководство по программированию.

### **5.4 Односторонняя печать**

При необходимости нижнюю печатающую головку можно отключить. Благодаря этому можно обрабатывать этикетки точно так же, как и в односторонних принтерах.

- X Активируйте параметр *Настройки > Печать > Деактивировать нижнюю головку*.
- X Откройте нижнюю печатающую головку.
- X Извлеките трансферную ленту из нижнего печатающего блока.
- X Отправьте задание на печать с одинарной шириной материала.

### **5.5 Экономия ленты**

На длинных участках, где информация не должна печататься, во время подачи этикеток печатающая головка в нижнем узле печати поднимается и транспортирование пленки отключается. Это приводит к экономии расхода трансферной ленты. Для функции экономии ленты минимальная длина зоны, свободной от печати, установлена в микропрограммной прошивке и зависит от скорости печати.

Активацию автоматической экономии ленты можно задать на постоянной основе в конфигурации принтера ( Руководство по конфигурации) или программировать ее в отдельном задании ( Руководство по программированию).

#### <span id="page-17-0"></span>**18 5 Режим [печати](#page-16-2) 18**

#### **5.6 Предупреждение потерь материала**

#### <span id="page-17-1"></span>**! Внимание!**

#### **Потеря материала!**

**Информация для печати одного отрезка наносится на материал в двух разных местах по направлению подачи материала и, соответственно, в разные моменты времени.**

**В случае прерывания непрерывного режима печати это ведет к таким последствиям:**

- **• Материал, напечатанный на нижней стороне, для завершения печати подается на верхнюю печатающую головку, хотя на нижней стороне следующий материал еще не напечатан.**
- **• Обратная подача материала к нижней печатающей головке не допускается для надежности протяжки материала.**
- **• На полосе материала возникают незапечатанные и, соответственно, не используемые в дальнейшем участки.**
- **• При работе с ножом потери непрерывного материала составляют не менее 110 мм. При использовании структурированных материалов, в которых для подачи материала необходима синхронизация печатного изображения, потерянная длина может превышать 300 мм.**

**Для сокращения потерь следует свести к минимуму паузы при непрерывном режиме печати:**

- X **Прерывание задания на печать допускается только в случае крайней необходимости.**
- X **Избегайте заданий с малым числом печатных отрезков, особенно заданий с всего лишь одним отрезком.**
- X **Избегайте предсказуемых ошибочных ситуаций 5.7 на [стр.](#page-18-1) 19. В ошибочных ситуациях потеря материала особенно велика, т. к. обычно уже запечатанный материал также необходимо выбрасывать.**

#### **Оптимизация печати**

Для минимизации потерь материала можно активировать параметр *Настройки > Печать > Оптимизация двусторонней печати*.

В этом случае задание на печать не отрабатывается до конца немедленно. Принтер останавливает материал в позиции, где он может напечатать следующее задание без пустых этикеток, и ожидает новые данные для печати. После получения новых данных автоматически завершается задание на печать, которое не закончено к этому моменту, и запускается новое задание — без промежуточной пустой этикетки.

Если новые данные для печати не ожидаются, можно завершить задание, нажав кнопку *Завершить задание*.

#### **Оптимизация передачи данных**

Если два последовательных отрезка содержат разные данные, приходится блокировать внутреннюю структуру изображения в памяти, пока нижняя печатающая головка не завершит печать первого отрезка! В противном случае первый отрезок для печати верхней печатающей головкой будет протянут вперед без печати следующего отрезка с нижней стороны. Печать второго отрезка начинается только после полного завершения печати первого отрезка.

Поэтому необходимо свести к минимуму объем передаваемых данных для различных отрезков, т. е. отказаться от передачи полного описания каждой этикетки и передавать только измененное содержимое:

### **i Указание!**

**Для этой цели в драйвере принтера постоянно включен параметр Оптимизация ПО. В cablabel S3 автоматически проводится оптимизация данных.**

**• В режиме прямого программирования используйте команду <b>R** для замены содержания.  $\triangleright$  Инструкция по программированию.

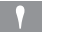

# **! Внимание! Потеря материала!**

**Для быстрой замены содержимого данных интерфейс RS232 слишком медленный.**

X **Для режима печати используйте разъем USB или разъем Ethernet.**

#### <span id="page-18-0"></span>**5 Режим [печати](#page-16-2) 19**

### **5.7 Упреждение потери данных**

### **! Внимание!**

#### <span id="page-18-1"></span>**Потеря данных!**

**При появлении исправимых ошибок отрезки, которые были подготовлены перед ошибкой нижней печатающей головки, но не завершены верхней печатающей головкой, не повторяются. Данные этих отрезков для принтера уже недоступны.**

- X **Избегайте предсказуемых ошибочных ситуаций.**
- X **Для упреждения ошибок** *Нет бумаги* **или** *Нет пленки* **переводите принтер в состояние «Пауза» до окончания материала. После заправки нового материала продолжите выполнение задания на печать, отменив состояние «Пауза». При этом данные не теряются.**

#### **Пауза в случае предварительного предупреждения касательно ленты**

Используя встроенное предварительное предупреждение касательно ленты, можно систематически предупреждать появление ошибки «Нет ленты»:

- X Установите параметр *Параметры > Трансферная лента > Пауза в случае предупреждения* в положение *ВКЛ.*
- X В параметре *Параметры > Трансферная лента > Предварительное предупреждение касательно ленты* установите остаточный диаметр запасного рулона, например, равным *35 мм*.

Если остаточный диаметр запасного рулона станет меньше установленного значения, принтер автоматически перейдет в состояние *Пауза*.

#### **5.8 Отрезка и перфорация**

#### **только для устройств с ножом**

- $\blacktriangleright$  Активируйте в программном обеспечении команды на перфорацию или отрезку материала. В режиме прямого программирования это выполняется с помощью следующих команд:
	- **C p** Команда перфорации

**C** Команда отрезки

Обе команды можно комбинировать, однако приоритет команды «С р» ниже  $\triangleright$  Руководство по программированию.

- При выполнении последовательности команд:
	- $C<sub>3</sub>$
	- C p

проводится двукратная перфорация с последующей отрезкой.

 $\triangleright$  Задайте конфигурацию параметров резки  $\triangleright$  Руководство по монтажу CSQ 402 или PSQ 403.

**i Указание! Настройка параметров резки в принтере возможна только при установленном ноже.**

#### **! Внимание!**

**В серии программных пакетов для этикеток команда «C p» не реализована. Здесь перфорация материала невозможна.**

- X Настройте степень перфорации для материала.
	- В режиме прямого программирования это выполняется с помощью команды:
	- **O Cn** n... значение в пределах от 0,0 до 10,0

**i Указание! Если программное обеспечение для этикеток не предлагает настройку степени перфорации, т. е. команда «O Cn» не реализована, настройку можно провести в конфигурации принтера**

Чтобы гарантировать корректную длину первого отрезка в режиме резки, необходима «Отрезка перед заданием печати»:

- X Откройте в драйвере принтера меню **Общая информация > Параметры > Дополнительные аксессуары > [Нож]** и активируйте настройку **Отрезать перед заданием печати**. или
- X В cablabel S3 в меню **General > Print Settings > Accessories Options > [Cutter]** активируйте настройку **«Cut before print job»**. или
- **▶ В режиме прямого программирования введите команду «С s» ▷ Руководство по программированию.**

### <span id="page-19-0"></span>**20 6 Очистка 20**

#### **6.1 Указания по очистке**

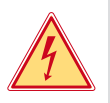

#### <span id="page-19-2"></span>**Опасно!**

#### **Опасность поражения электрическим током!**

X **Перед проведением любых технических работ отсоедините принтер от сети.**

Принтер требует очень незначительного ухода.

Важно регулярно очищать термопечатающие головки. Это обеспечивает равномерное качество печатного изображения и препятствует преждевременному износу печатающих головок.

В остальном техническое обслуживание ограничивается ежемесячной чисткой прибора.

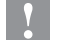

### **! Внимание!**

**Повреждение принтера при использовании едких чистящих средств! Не используйте абразивные материалы и растворители для чистки внешних поверхностей и узлов.**

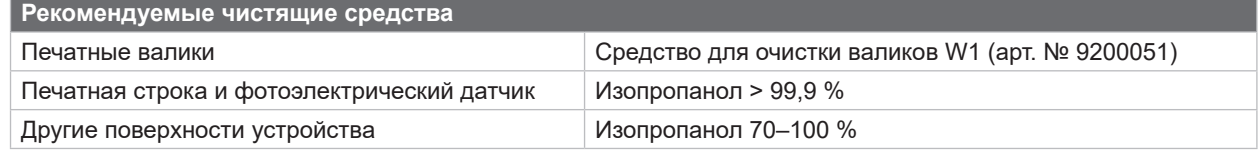

Таблица 5 Рекомендуемые чистящие средства

**> Удалите пыль и катышки бумаги в области печати мягкой кисточкой или пылесосом.** 

### **6.2 Очистка печатных валиков**

Загрязнения на печатных валиках могут привести к снижению качества изображения и нарушению подачи материала.

- $\triangleright$  Отклоните печатающие головки.
- **X Извлеките из принтера материал и трансферную ленту.**
- **> Удалите отложения с помощью чистящего средства для валиков W1 и мягкой ткани.**
- $\blacktriangleright$  При наличии повреждений на валиках замените валики  $\triangleright$  Руководство по сервисному обслуживанию.

### **6.3 Очистка печатающих головок**

<span id="page-19-1"></span>Интервалы очистки: Режим прямой термопечати — при каждой смене рулона с материалом

Термотрансферная печать — при каждой смене рулона с трансферной лентой

Во время печати на печатающих головках может накапливаться грязь, которая снижает качество печатного изображения, например, внося различия в контрастности или оставляя вертикальные полосы.

# **! Внимание!**

**Повреждение печатающих головок!**

**Не используйте для очистки печатающих головок острые или твердые предметы. Не касайтесь к защитному покрытию стекла печатающих головок.**

# **! Внимание!**

**Опасность ожога горячей строкой печатающей головки. Перед чисткой дайте печатающим головкам остыть.**

- X Отклоните печатающие головки.
- $\blacktriangleright$  Извлеките из принтера материал и трансферную ленту.
- **Очистите строку печатающей головки ватной палочкой, пропитанной изопропанолом > 99,9 %, или мягкой** тканью.
- X Дайте печатающим головкам высохнуть в течение 2–3 минут.

### <span id="page-20-0"></span>**6 [Очистка](#page-19-2)**

### **6.4 Очистка фотоэлектрического датчика этикеток**

# **! Внимание! Повреждение фотоэлектрического датчика!**

**Не используйте для очистки фотоэлектрического датчика острые или твердые предметы или растворители.**

Бумажная пыль может попасть на датчики этикеток. Из-за этого может ухудшаться распознавание начала этикетки и фотометки.

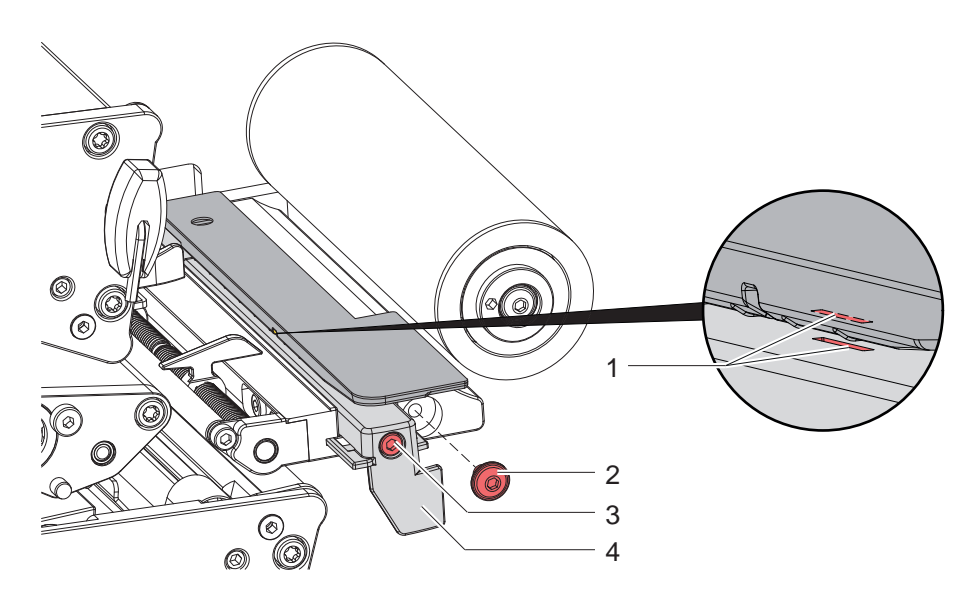

Рис. 21 Очистка фотоэлектрического датчика этикеток

- 1. Извлеките этикетки и трансферную ленту из принтера.
- 2. Выкрутите винт (2).
- 3. Ослабьте винт (3).
- 4. Медленно вытяните фотоэлектрический датчик этикеток наружу за ручку (4). Следите за тем, чтобы кабель фотоэлектрического датчика не натянулся.
- 5. Фотоэлектрический датчик этикеток и прорези для датчиков (1) очистите кисточкой или мягкой тканью, пропитанной изопропанолом > 99,9 %.
- 6. Установите фотоэлектрический датчик этикеток с помощью ручки (4) в прежнее положение и настройте  $($  2 [4.1.3 на стр. 14](#page-13-1)).
- 7. Установите винт (2).
- 8. Снова заправьте этикетки и трансферную ленту.

## <span id="page-21-0"></span>**22 7 Устранение неисправностей/ошибок 22**

### **7.1 Индикация неисправностей**

<span id="page-21-1"></span>При возникновении неисправности/ошибки на дисплее появляется соответствующая индикация:

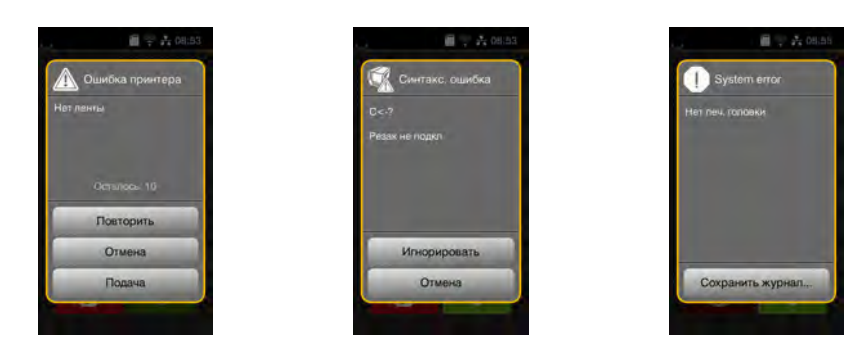

Рис. 22 Индикация неисправностей/ошибок

Способ устранения неисправностей/ошибок зависит от их типа  $\triangleright$  [7.2 на стр. 23.](#page-22-1)

Для продолжения работы в индикации неисправности предусмотрены следующие возможности:

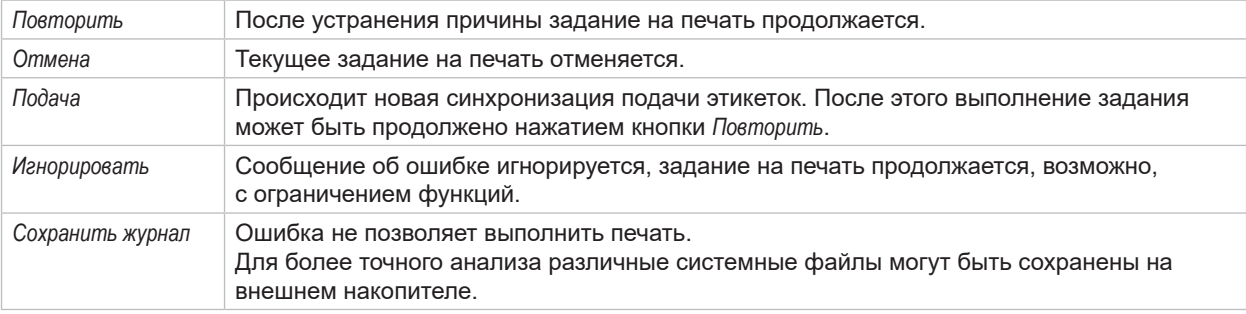

Таблица 6 Кнопки управления на индикаторе неисправности/ошибки

# **! Внимание!**

**Отрезки, которые были подготовлены перед ошибкой нижней печатающей головки, но не завершены верхней печатающей головкой, не повторяются. Благодаря этому снижается общее число отрезков, создаваемых в задании на печать.**

X **При необходимости допечатайте отрезки.**

**Если в задании на печать содержатся счетчики, после нажатия на кнопку** *Повторить* **задание на печать продолжилось бы с неправильными показаниями счетчиков.**

- X **Завершите выполнение задания на печать кнопкой** *Отмена***.**
- X **Запустите новое задание на печать с согласованными показаниями счетчиков.**

# <span id="page-22-0"></span>**7 Устранение [неисправностей/ошибок](#page-21-1) 23**

# **7.2 Сообщения об ошибках и их устранение**

<span id="page-22-1"></span>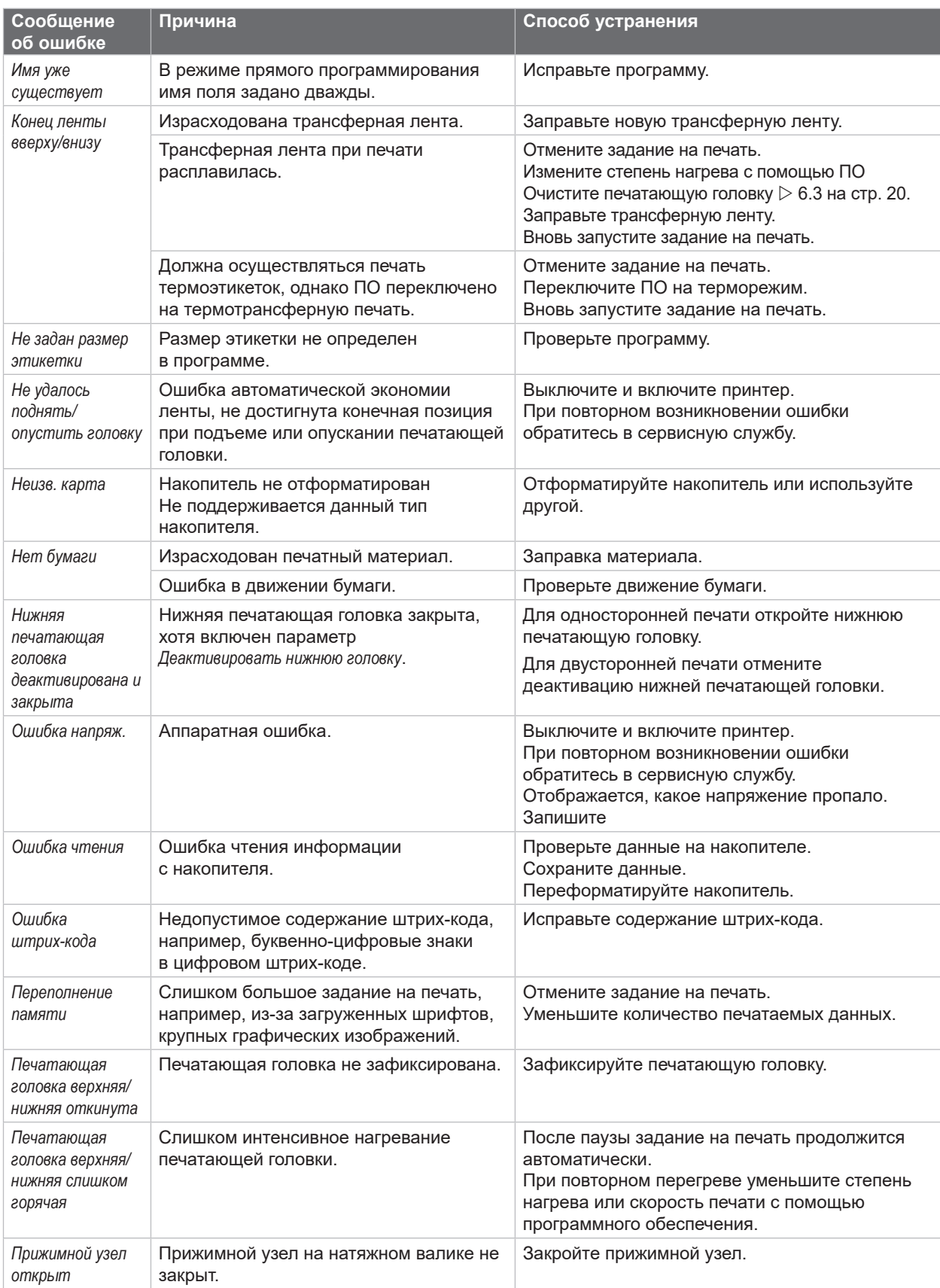

# **24 7 Устранение [неисправностей/ошибок](#page-21-1) 24**

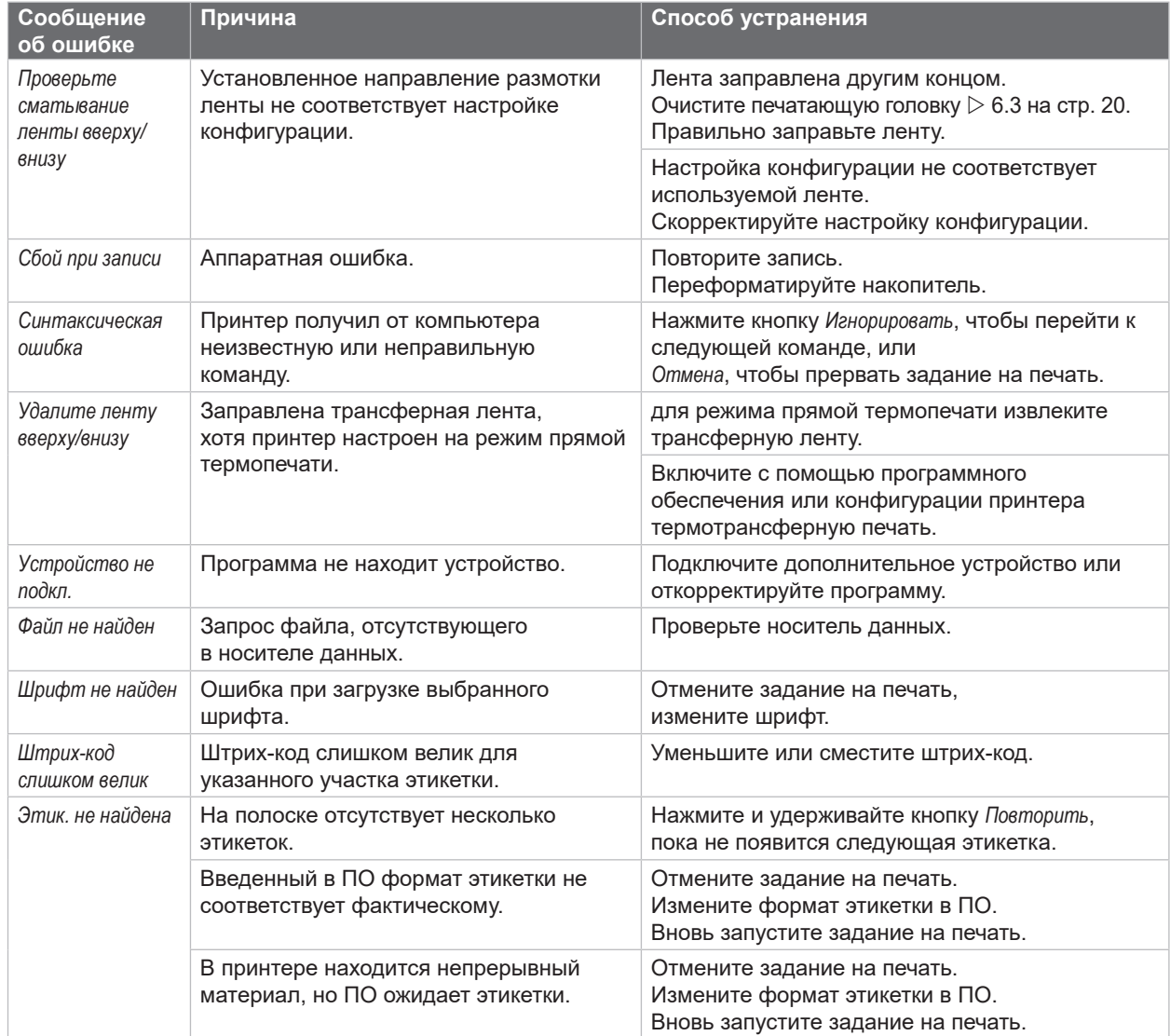

Таблица 7 Сообщения об ошибках и их устранение

# <span id="page-24-0"></span>**7 Устранение [неисправностей/ошибок](#page-21-1)**

# **7.3 Устранение проблем**

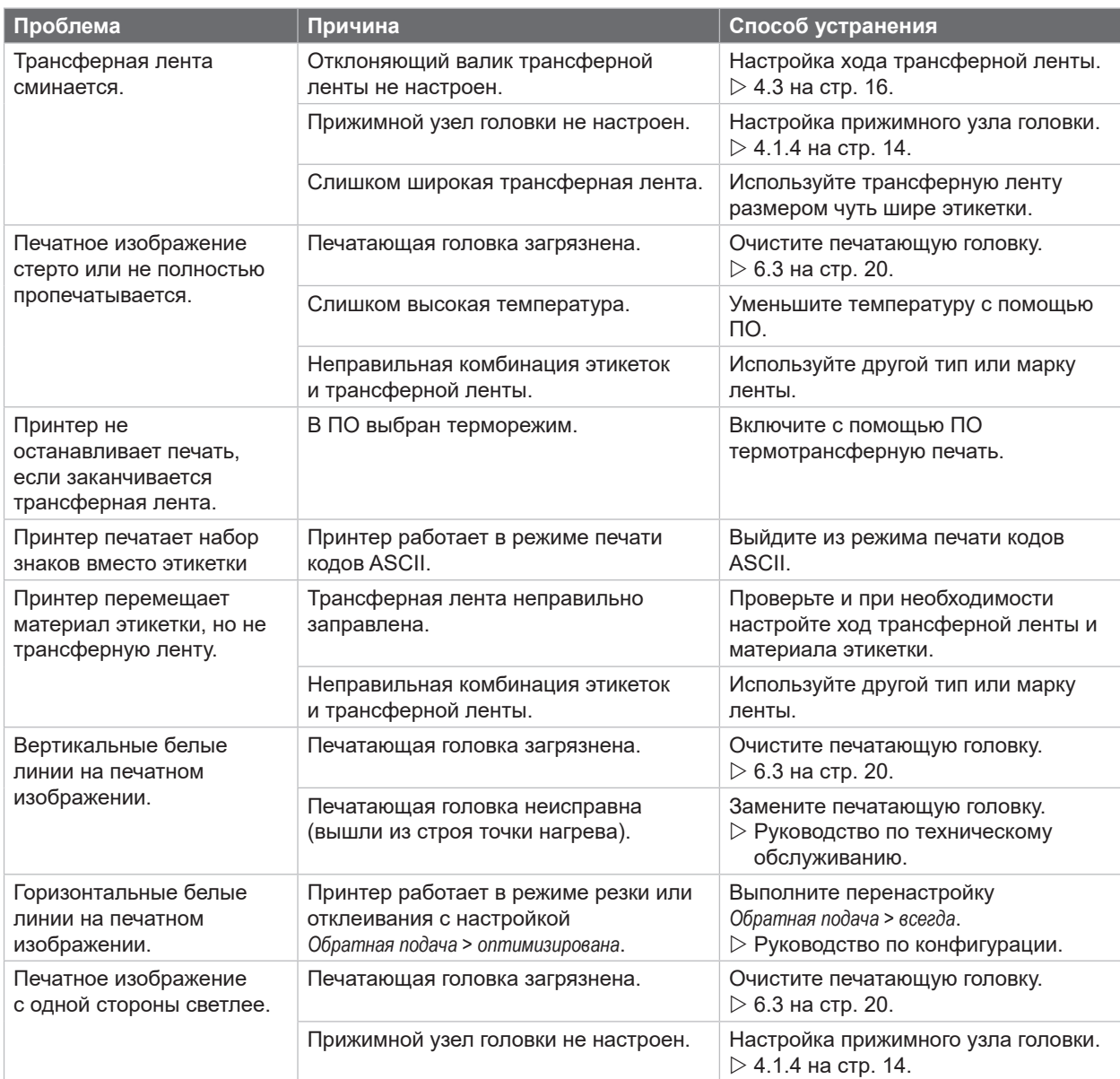

Таблица 8 Устранение проблем

# <span id="page-25-0"></span>**26 8 Материал 26**

# **8.1 Размеры материала**

<span id="page-25-1"></span>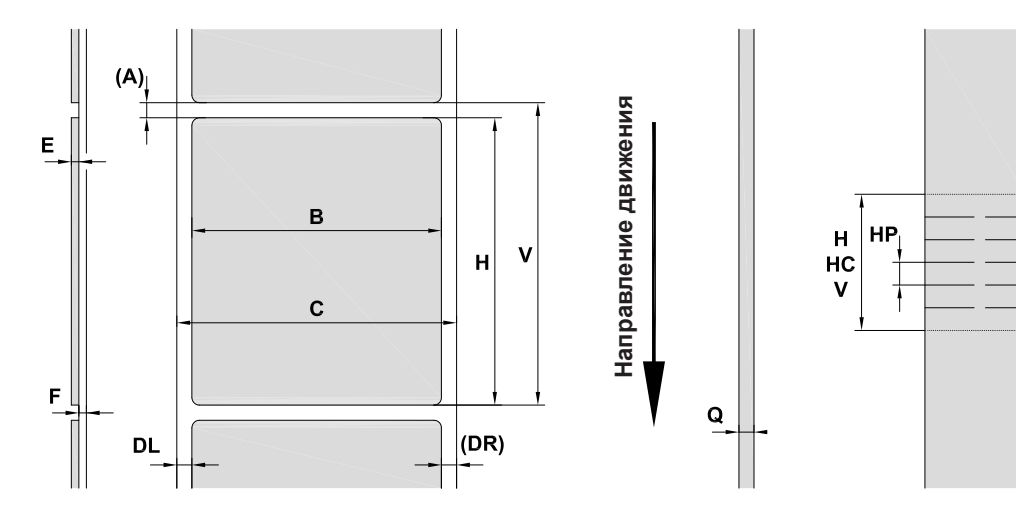

Рис. 23 Размеры материала

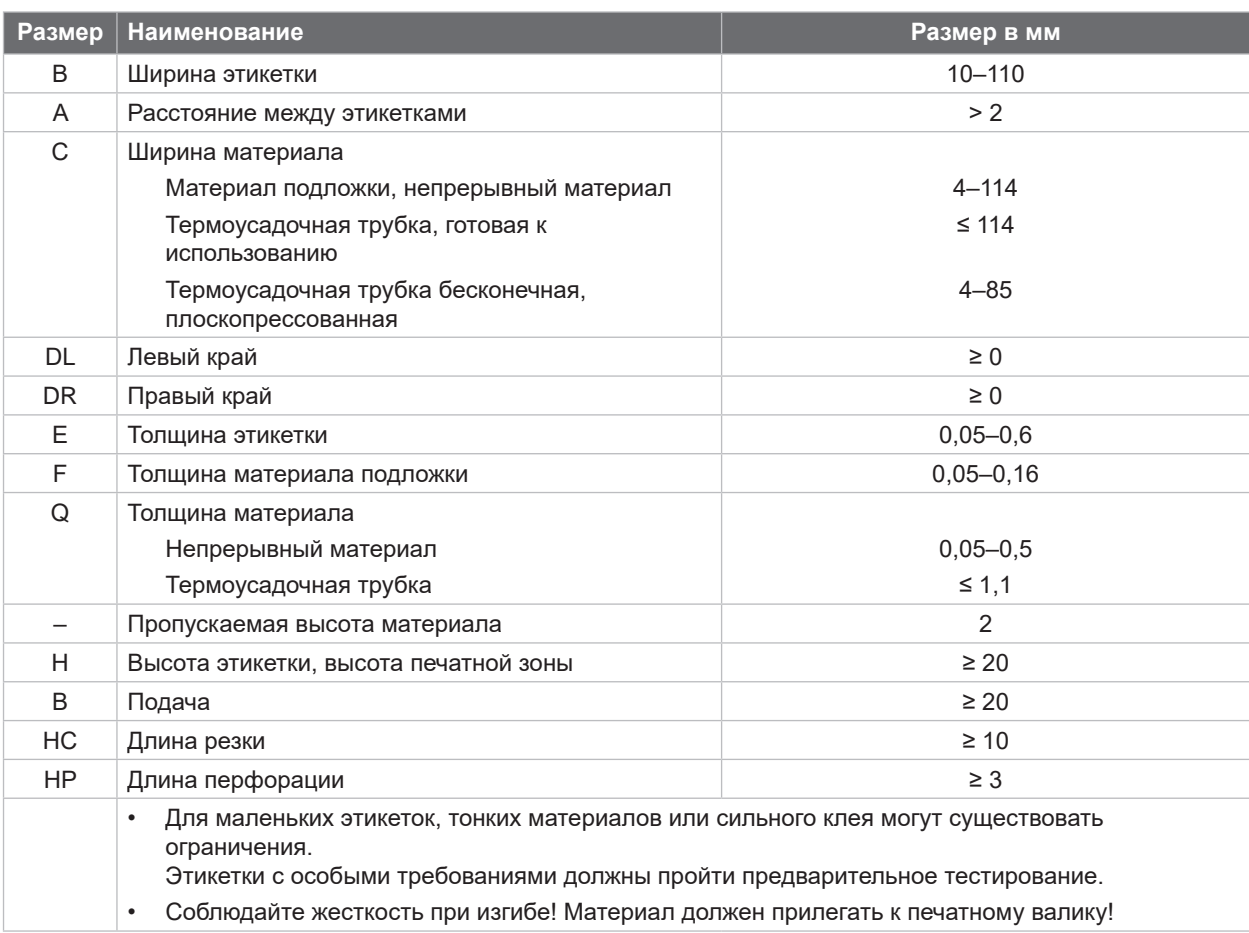

Таблица 9 Размеры материала

# <span id="page-26-0"></span>**8 [Материал](#page-25-1)**

# **8.2 Размеры прибора**

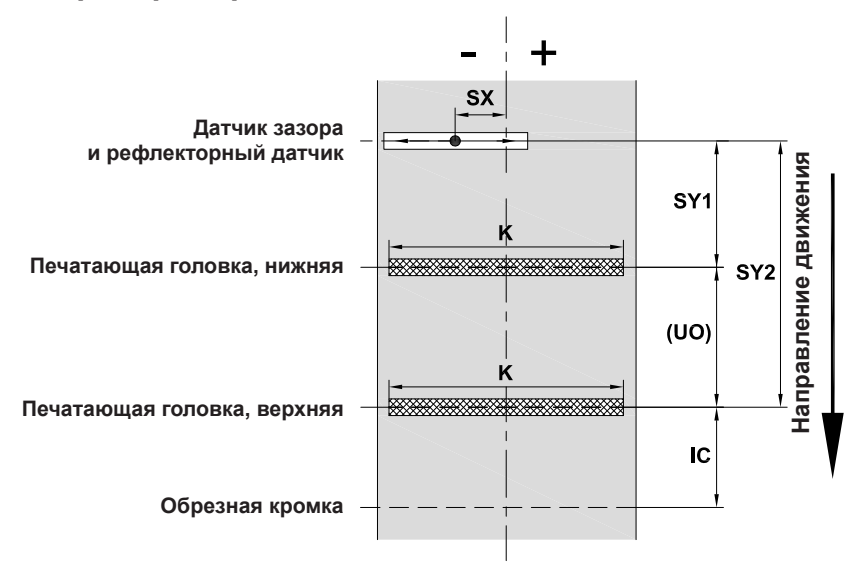

Рис. 24 Размеры прибора

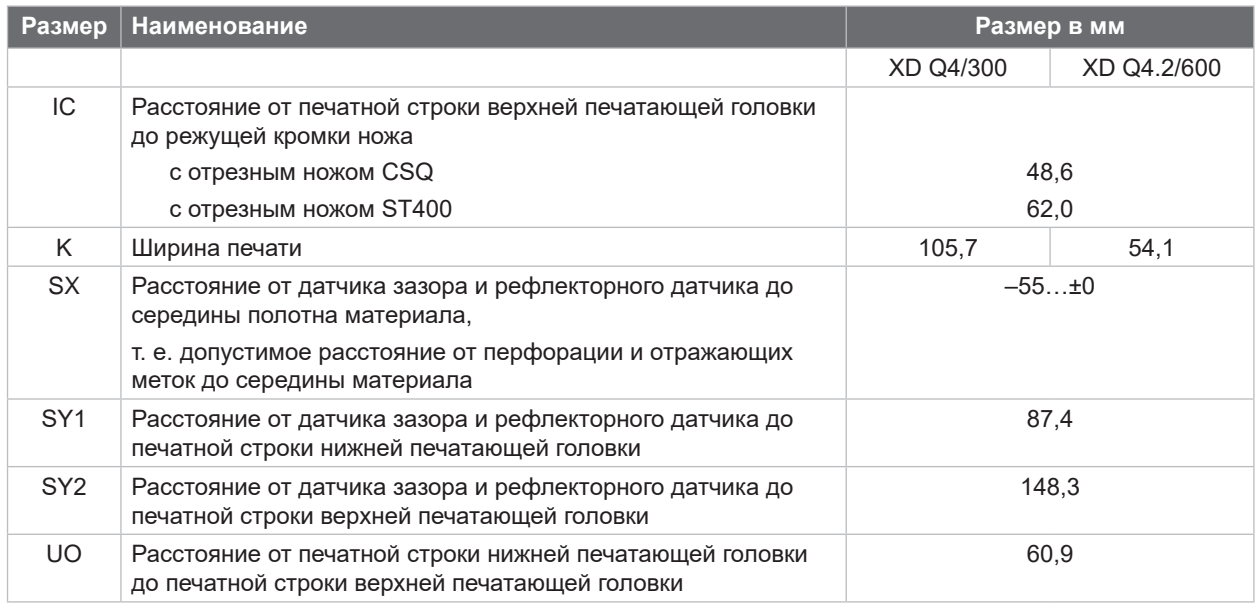

Таблица 10 Размеры прибора

**27**

# <span id="page-27-0"></span>**28 28 8 [Материал](#page-25-1)**

# **8.3 Размеры отражающих меток**

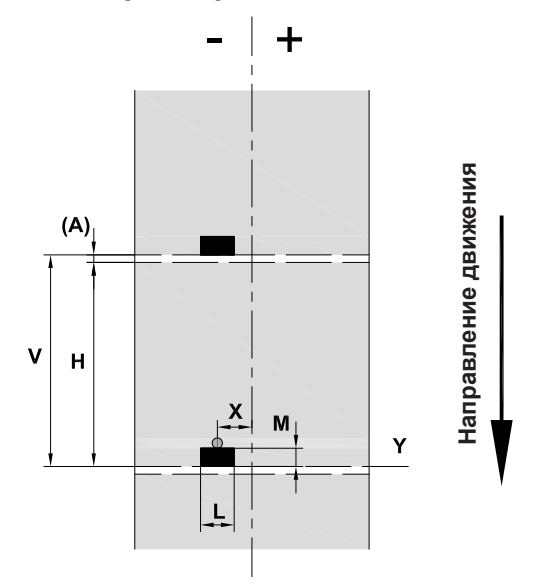

Рис. 25 Размеры отражающих меток

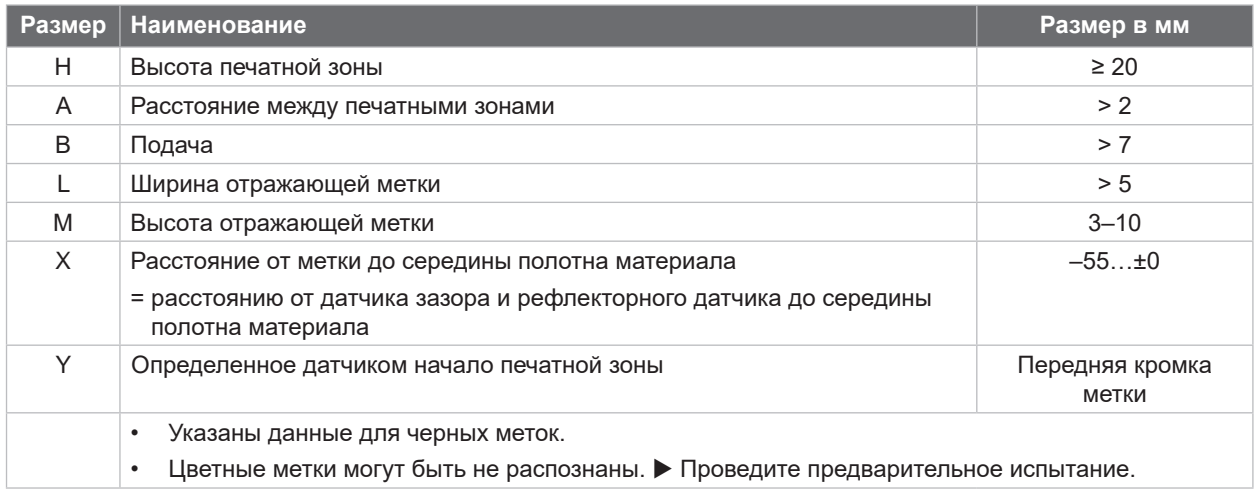

Таблица 11 Размеры отражающих меток

# <span id="page-28-0"></span>**8 [Материал](#page-25-1)**

# **8.4 Размеры отверстий перфорации**

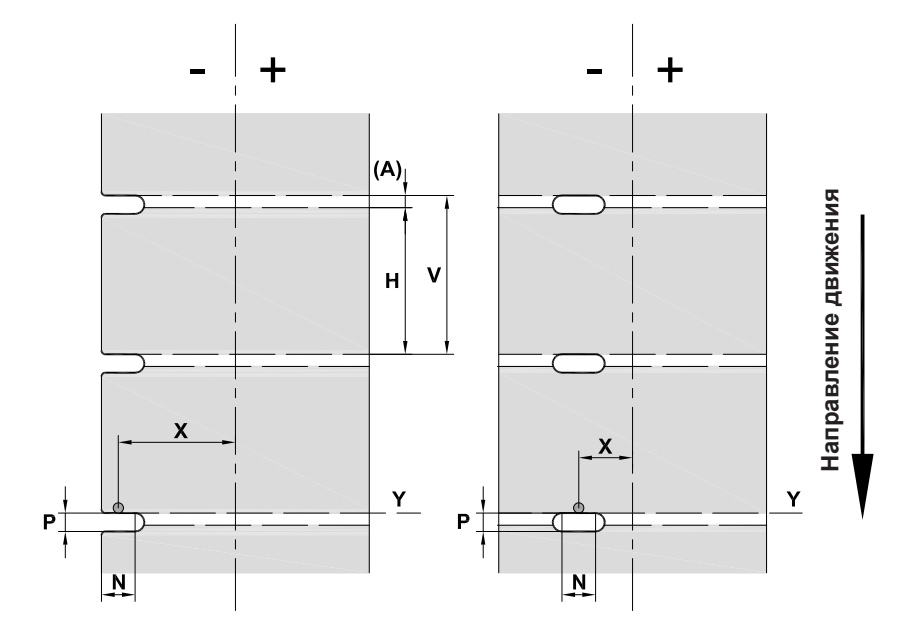

Рис. 26 Размеры отверстий перфорации

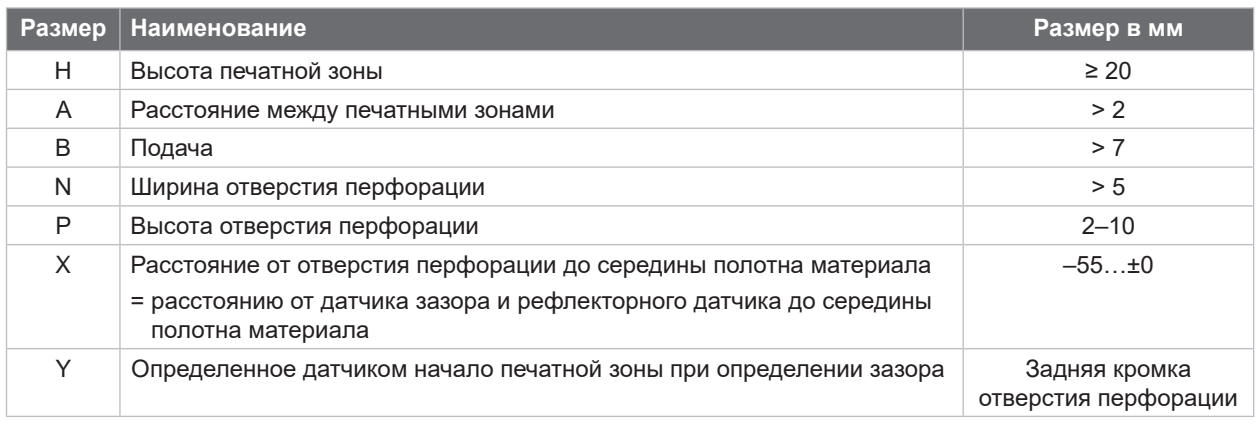

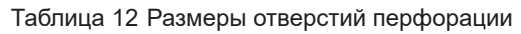

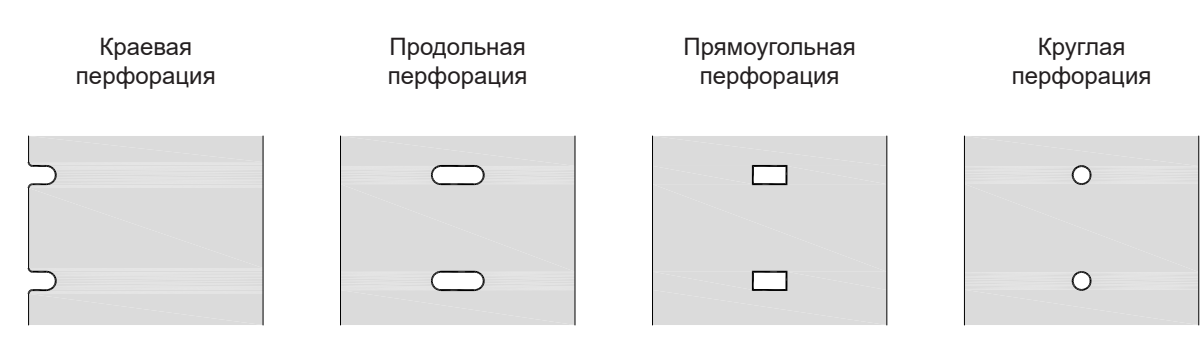

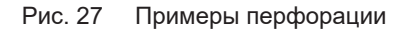

Не рекомендуется!

#### <span id="page-29-0"></span>**30 9 Разрешения 30**

### **9.1 Указание к Декларации соответствия требованиям ЕС**

Принтер этикеток серии XD Q соответствует основным применимым требованиям безопасности и охраны здоровья, изложенным в директивах ЕС:

- Директива 2014/35/ЕС об электрическом оборудовании для использования в определенном диапазоне напряжения.
- Директива 2014/30/ЕС об электромагнитной совместимости.
- Директива 2011/65/ЕС об ограничении использования определенных опасных материалов в электрических и электронных устройствах.

#### **Декларация соответствия стандартам ЕС**

 $\triangleright$  <https://www.cab.de/media/pushfile.cfm?file=4029>

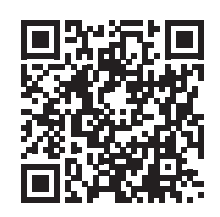

## **9.2 FCC**

NOTE: This equipment has been tested and found to comply with the limits for a Class A digital device, **pursuant to Part 15 of the FCC Rules. These limits are designed to provide reasonable protection against harmful interference when the equipment is operated in a commercial environment. The equipment generates, uses, and can radiate radio frequency and, if not installed and used in accordance with the instruction manual, may cause harmful interference to radio communications. Operation of this equipment in** a residential area is likely to cause harmful interference in which case the user may be required to correct the **interference at his own expense.**

# <span id="page-30-0"></span>**10 Список ключевых слов 31**

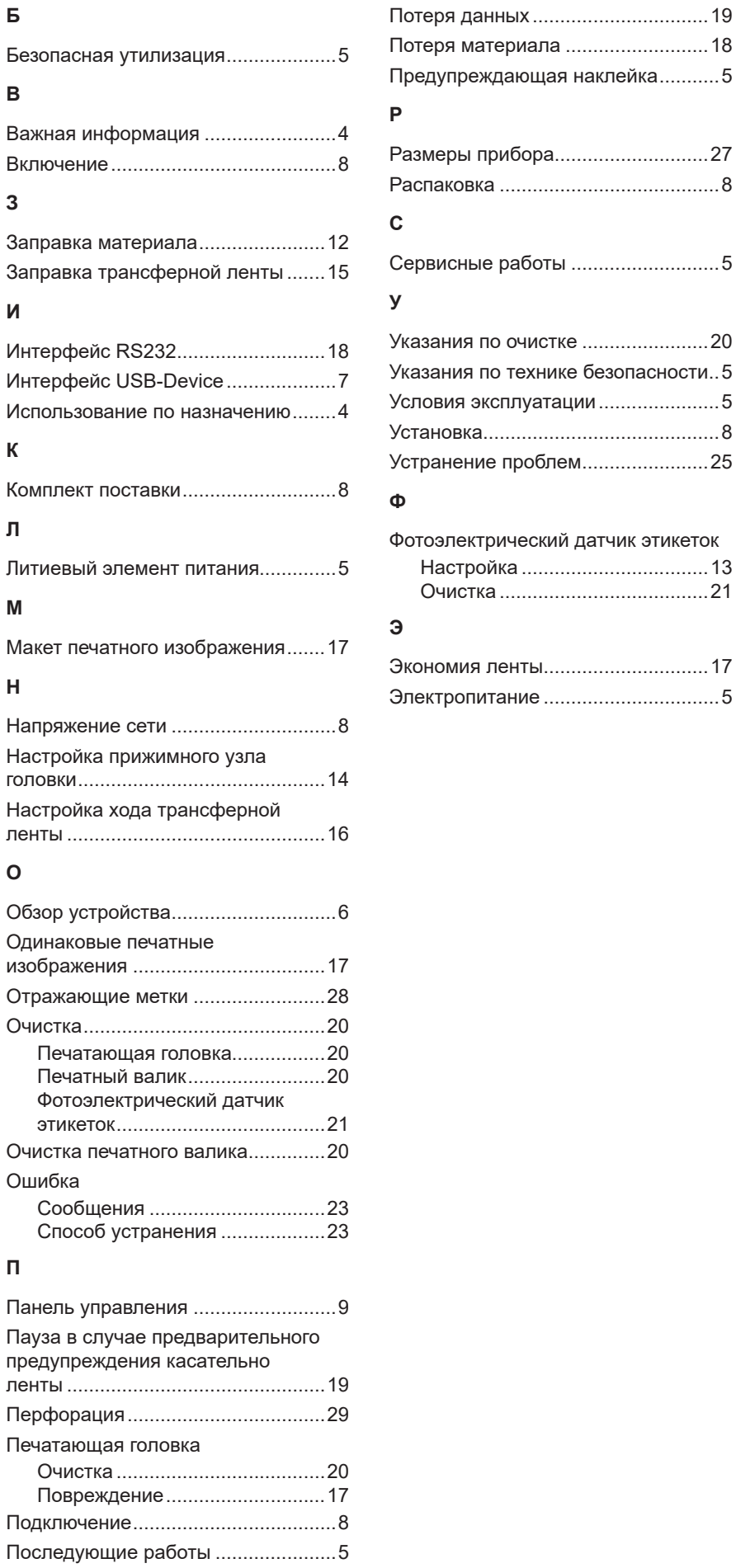

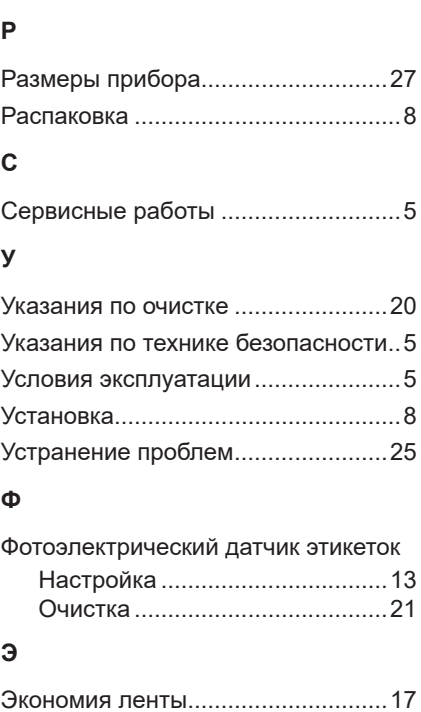